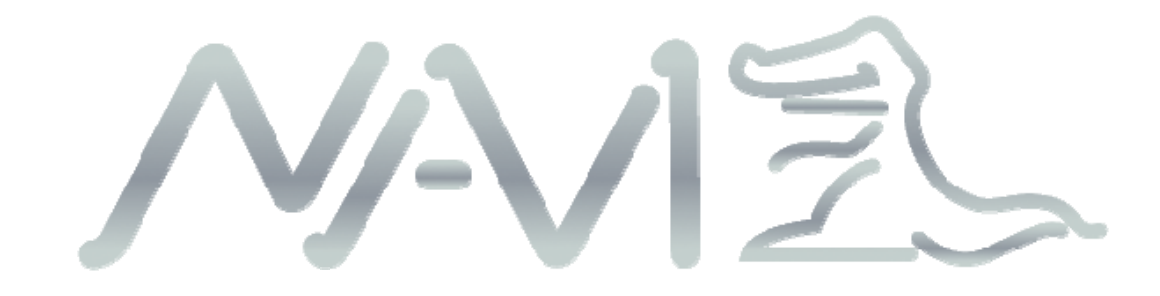

# **iDriveZ**

# **Portable Navigation Device (PND)**

**User Manual** 

**Model 500**

Dear User,

l

# **Thank you for purchasing iDriveZ navigator!**

Please read this user manual carefully for proper and safe operation of the device.

- Please use only the original accessories provided to avoid unanticipated damage.
- Failure to comply with procedures mentioned in this manual or use of accessories or other peripheral devices which are not intended for use with this device will cause the immediate void of product warranty.
- **Please follow local road and traffic rules.**
- For your safety, do not operate the navigator while driving.
- It's mandatory for most countries not to use the mobile phone while driving.
- All images, illustrations and examples are only for reference, certain specifications may differ from the actual product.
- All product specification may be subjected to change.
- All iDriveZ navigation products come with a **ONE YEAR** Limited Warranty. Please refer to TDJ website for online warranty details.
- For further enquiries, please contact your nearest dealer or local distributor, you may also contact us directly at the following contacts.

#### **Head Office**

**TDJ Australia Pty. Ltd.** 

**Address : 78 Mills Road Braeside, Vic 3195, Australia Post Address: P.O. Box 883 Braeside, Melbourne, Vic 3195, Australia Phone (Main): +61-3-8587-8888 Fax : +61-3-8587-8899 Customer Service, Product Repairs Ph : +61-3-8587-8898 Customer Service, Product Repairs Fax: +61-3-8587-8866 Email : webmaster@tdj.com.au Website : www.TDJ.com.au** 

.

# **LEGAL NOTICES**

#### **COPYRIGHT**

l

- iDriveZ Portable Navigation Device User's Guide issue date: July 2010.
- Other products or system names appearing in this document are trademarks or registered trademarks of their respective owners.
- Further, the  $\odot$  or TM symbols are not used in the text.
- Changes may be made periodically to the information in this publication without obligation to notify any person of such revision or changes. Such changes will be incorporated in new edition of this User's Guide or supplementary documents and/or publications.
- No part of this publication may be reproduced, stored in a retrieval system, or transmitted, in any form or by any means, electronic, mechanical, photocopy, recording, or otherwise, without the prior written permission of TDJ.

#### **DISCLAIMER AND LIMITATION OF LIABILITY**

- TDJ and its subsidiaries make no representations or warranties, either expressed or implied, with respect to the contents hereof and specifically disclaims the implied warranties of merchantability or fitness for a particular purpose.
- TDJ and its subsidiaries assume no responsibility for any damage or loss resulting from the use of this iDriveZ Portable Navigation Device.

#### **IMPORTANT NOTE**

- This is an original device with device ID, serial number and relevant information. Please register with TDJ website directly for after sales service.
- The serial number is indicated on the label affixed to your iDriveZ navigation device.
- All registration should include the serial number, device ID, and purchase information.

**NOTE:** Information in this manual is subject to change without notice.

.

# **Contents**

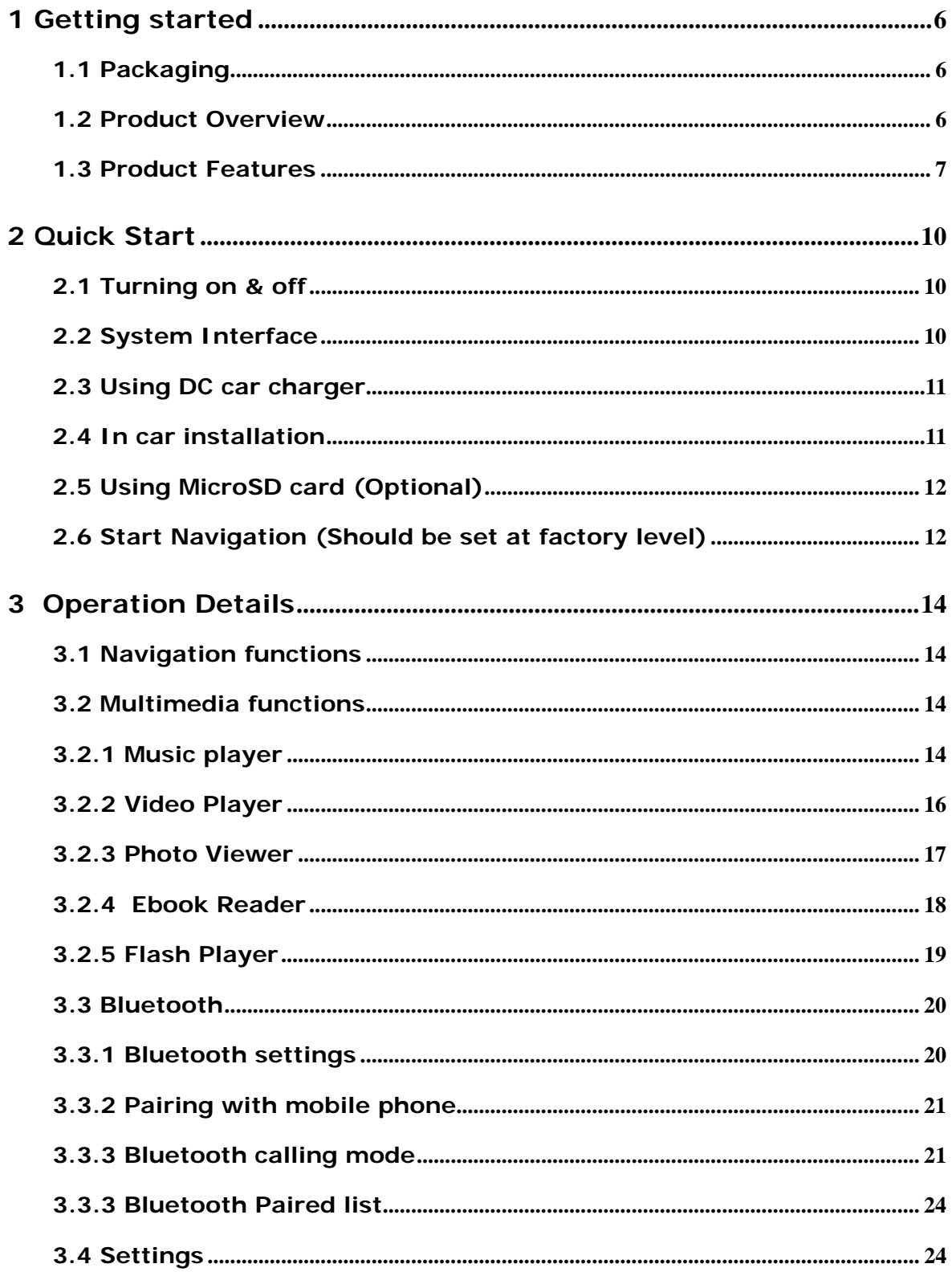

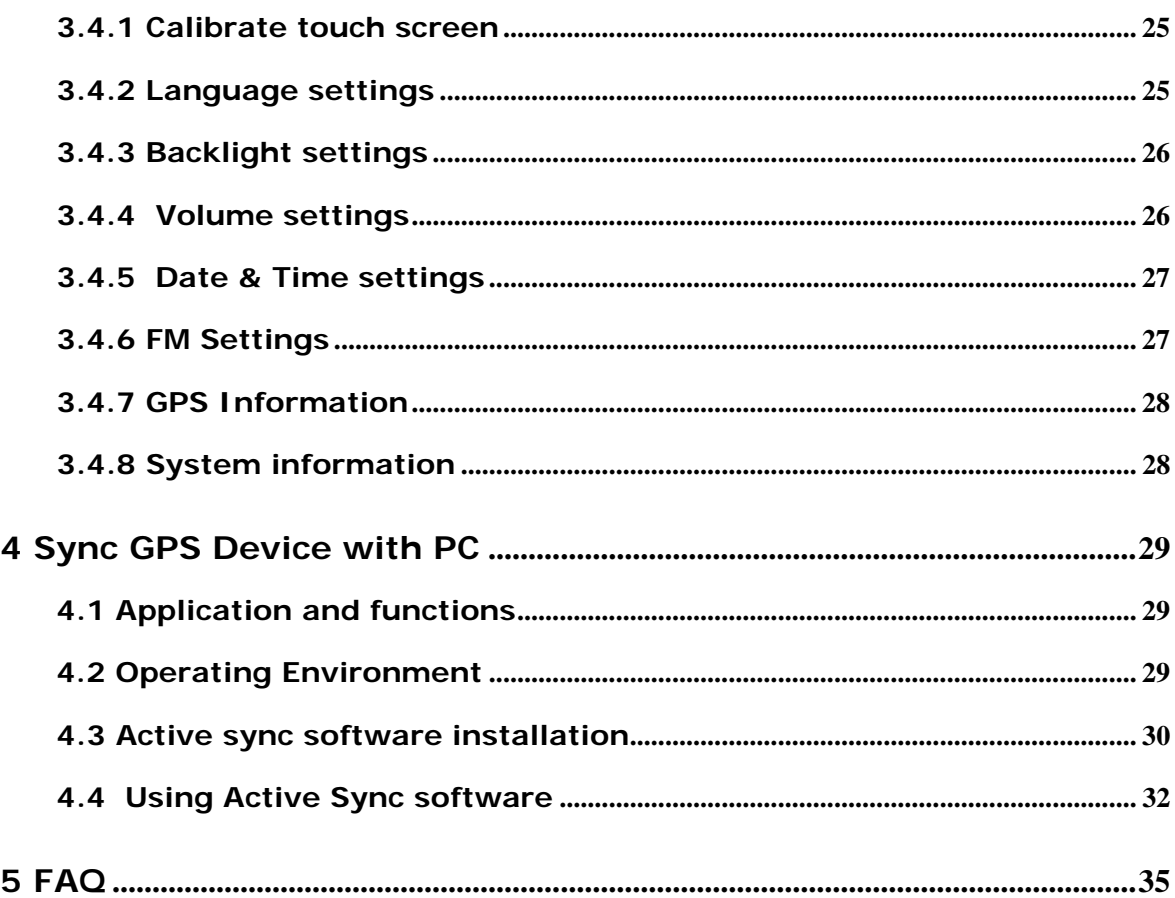

# **1 Getting started**

# **1.1 Packaging**

<span id="page-5-0"></span>l

The product box contains the following accessories. Please check the actual product for the below listed items. If any damage found, please contact TDJ as soon as possible.

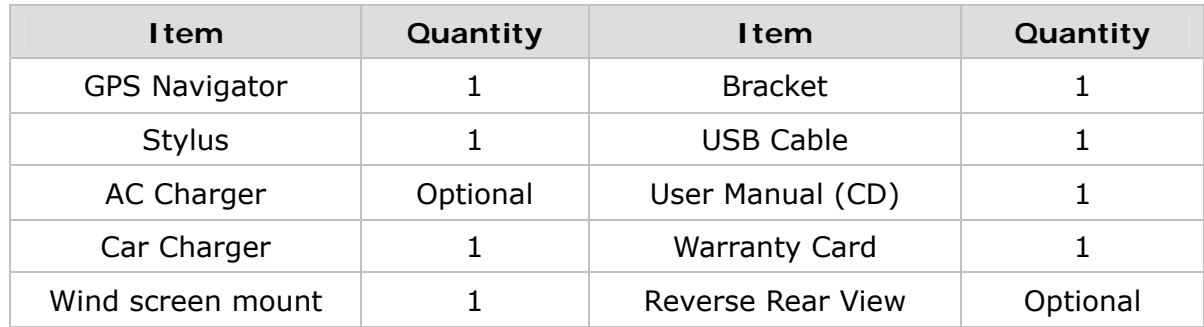

#### **1.2 Product Overview**

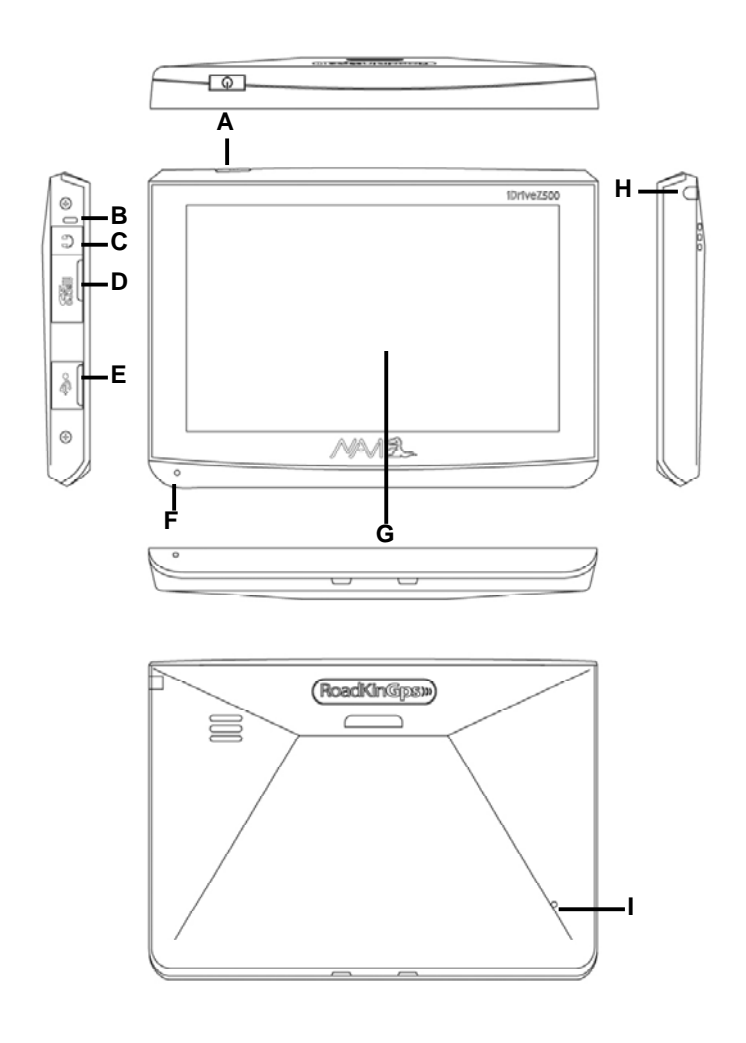

.

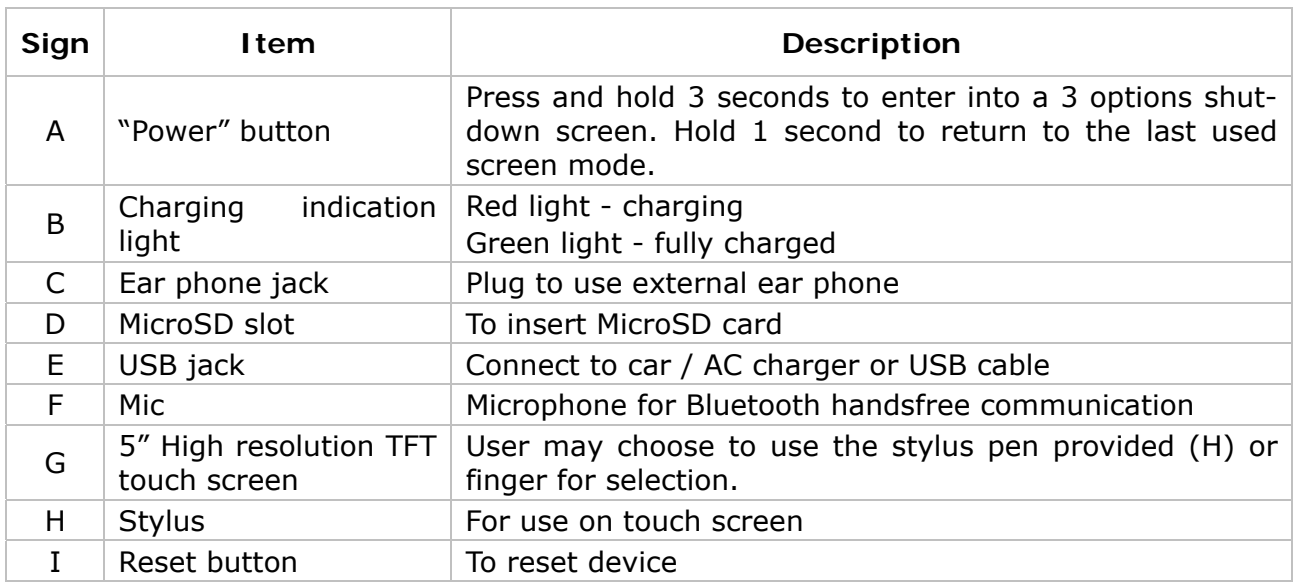

#### **1.3 Product Features**

<span id="page-6-0"></span>l

- **Accurate Navigation :** High performance built-in GPS receiver for fast satellite acquisition and accurate positioning during navigation.
- **Bluetooth & Hands free :** Build in Bluetooth function for hands free phone operation.
- **Touch Screen Control :** 5-inch TFT high resolution LCD touch screen with resolution 800x480 providing clear and sharp image view and smooth media playback features.
- **Easy to Operate :** Touch screen function for ease of operation.
- **Movie Playback :** Playback of various movie file formats : ASF, AVI, WMV, MPG, DAT, MPEG & 3GP.
- **Music Playback :** Supports music playback in WMA file format.
- **Flash Playback :** Supports flash animation playback in SWF file format.
- **High Acoustic Fidelity :** Built in high fidelity 1.5W speaker with dual channel stereo ear piece jack.
- ◆ **Photo Viewing** : Supports image file viewing in JPG, BMP, GIF & PNG file formats.
- ◆ E-Book Reader: Support txt file format.
- **FM Transmitter :** FM transmitter function transmits sound from device to FM receiver in car audio system and broadcasts through the car stereo for louder and clearer audio sounds.
- **AV-In function :** Supports rear-view function (external, camera sold separately)
- **High Capacity Battery :** 1600 mAh lithium polymer battery, with 2-3 hours of operation on a full charge.
- **Expandable Memory :** Supports external memory up to 8GB MicroSD to store data and/or navigation software.

.

# **1.4 Specifications**

l

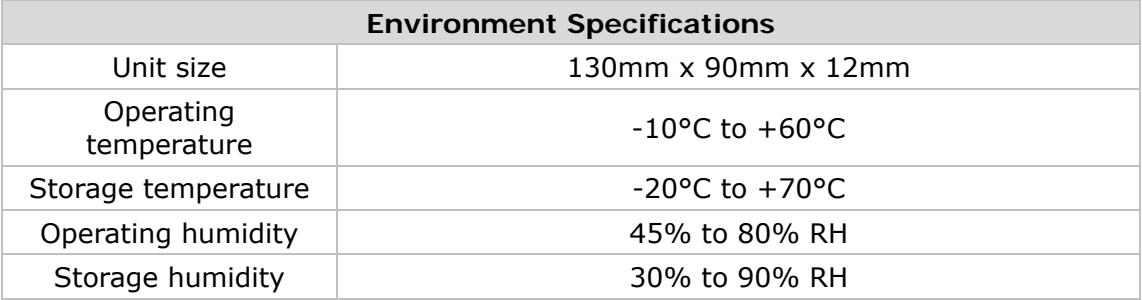

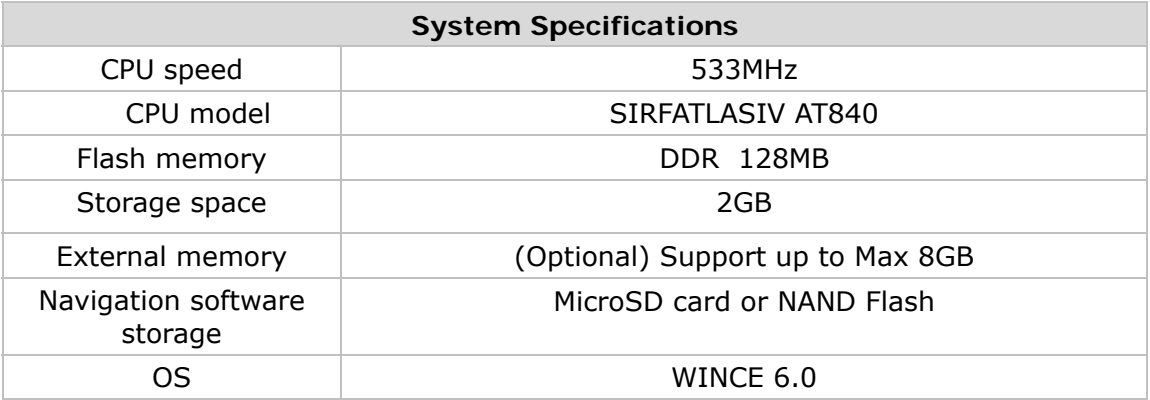

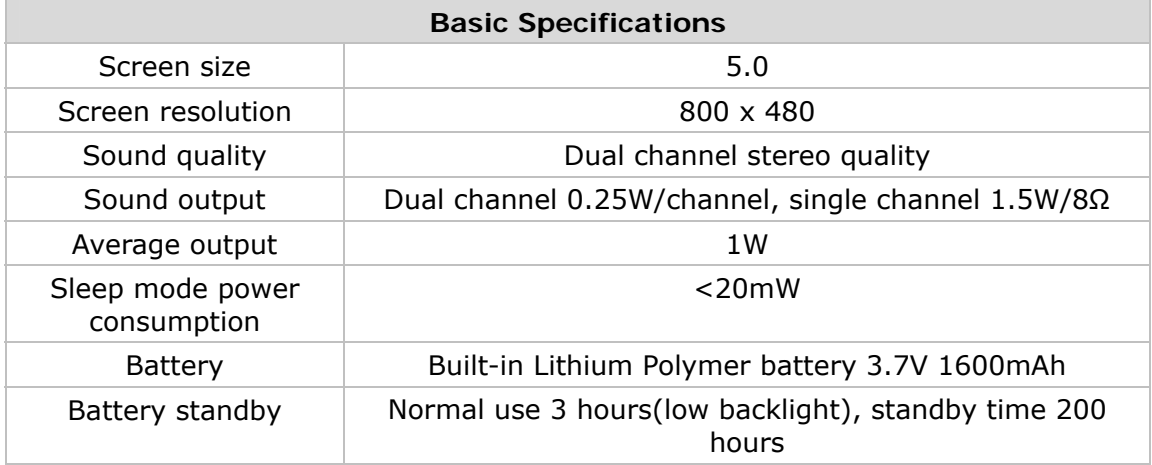

.

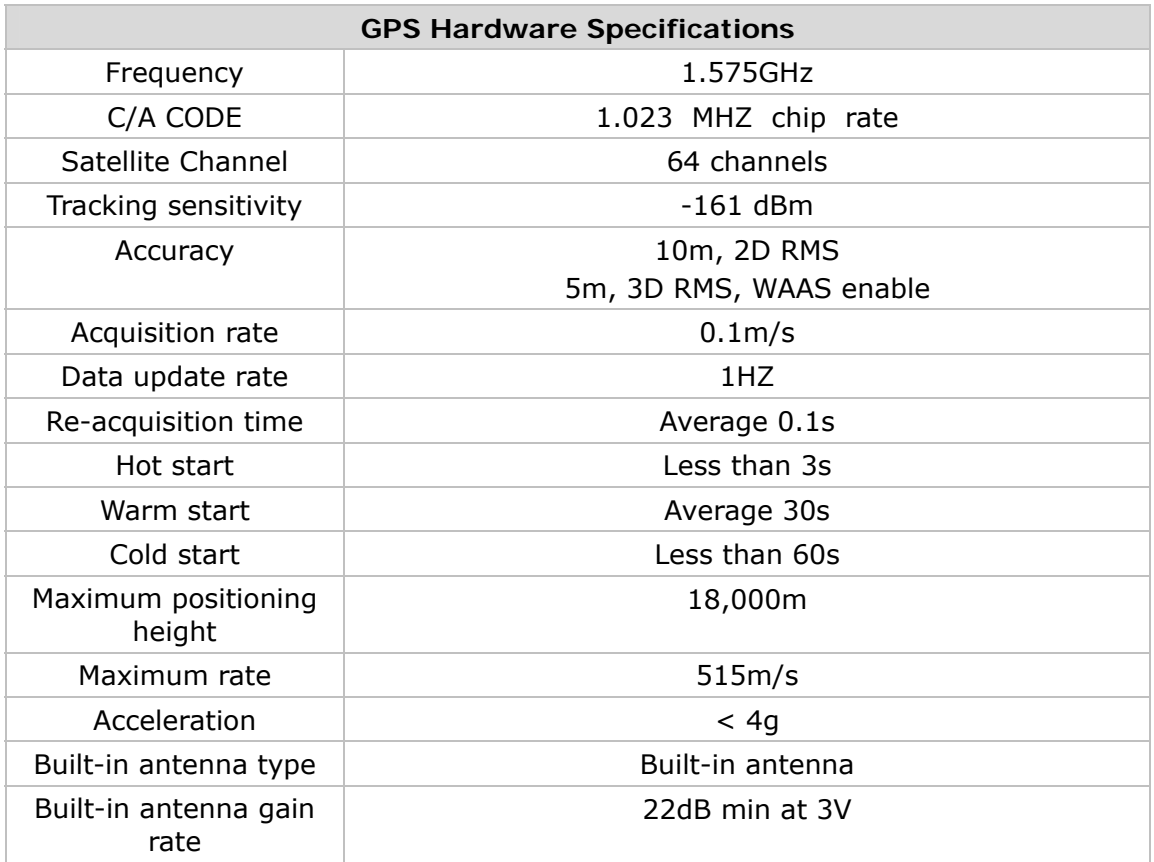

l

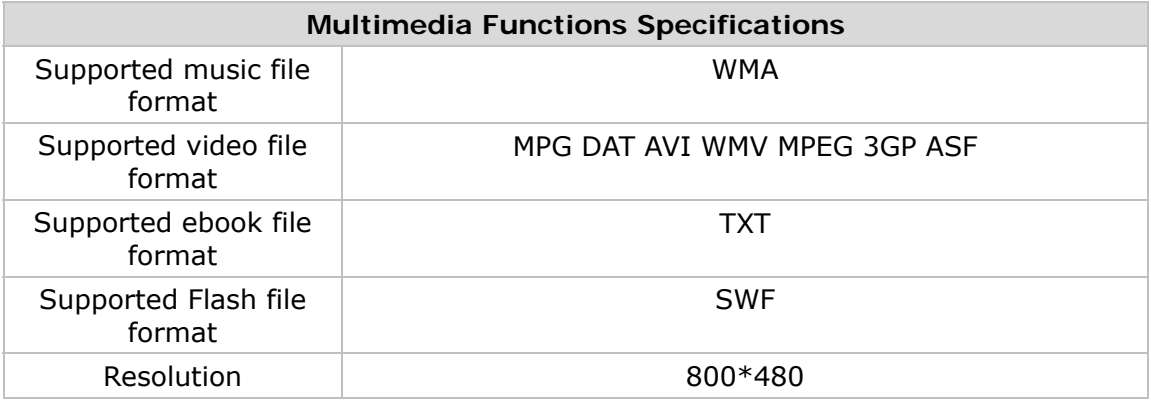

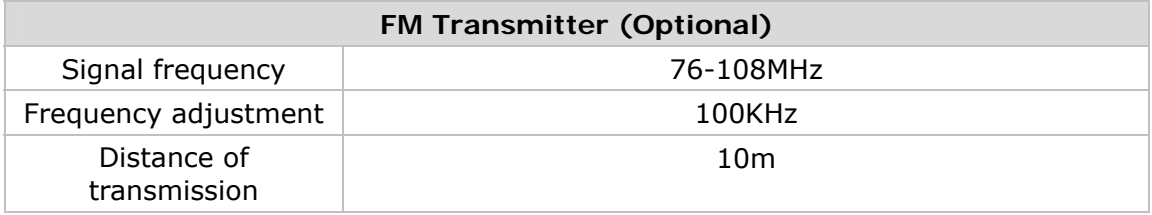

.

# **2 Quick Start**

<span id="page-9-0"></span>l

## **2.1 Turning on & off**

- 1) Press and hold "Power" button to turn on the device, it will take about 15 seconds to boot up the system to "Main Menu" interface.
- 2) Press and hold "Power" button for 1 second to return to the last screen, 3 seconds to go to "Shut down" screen with 3 options to select, "Shut down", "Sleep" and "Return".

[Attention] When the battery is low, device will beep to alert user and "Low battery" screen appears. The device will switch off if there is no power supply. If device cannot turn on, please check if the battery is low. Please connect to power supply to turn on the device.

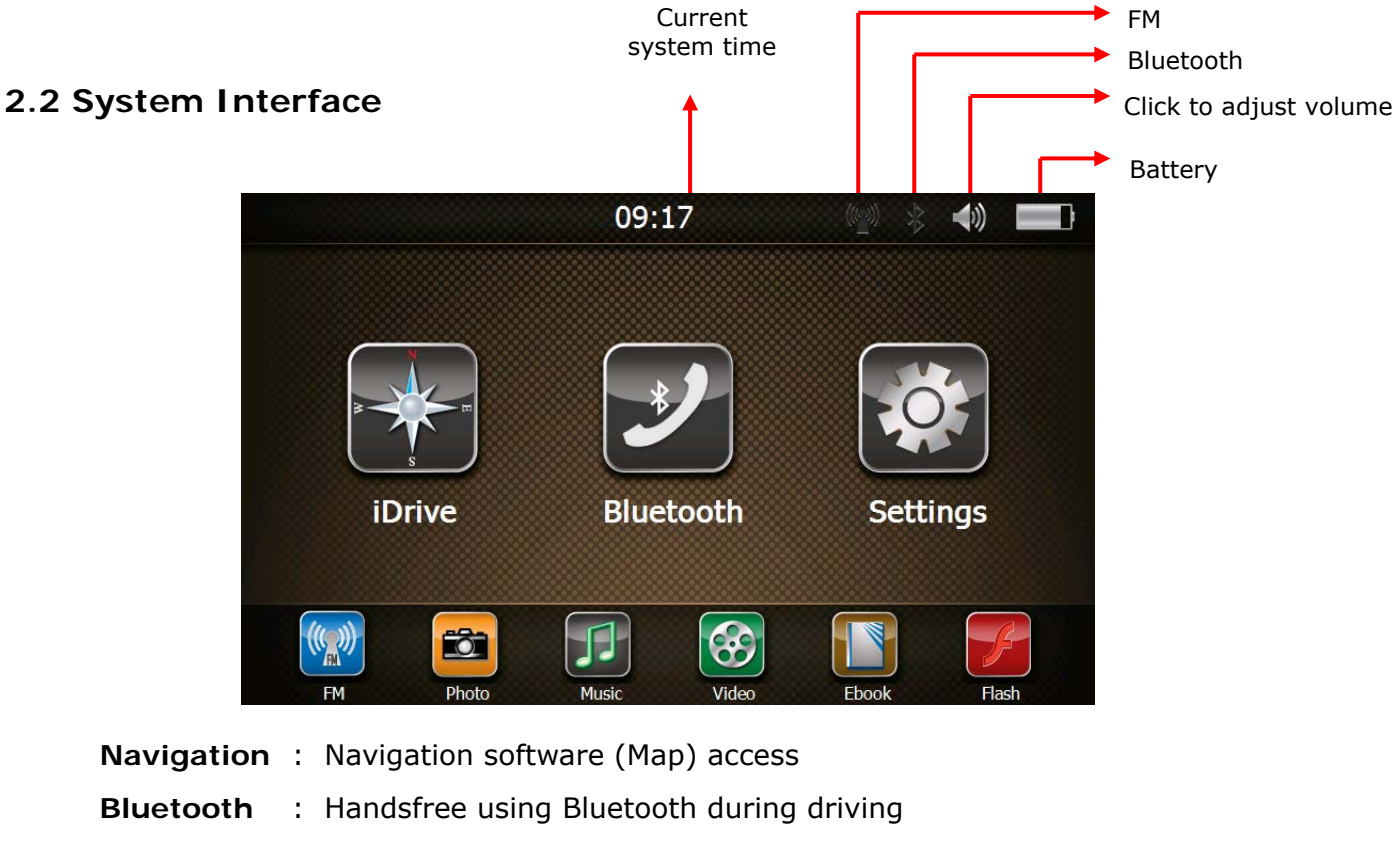

**Settings** : Settings for volume, backlight, FM, time & date, language, screen calibration, GPS info, set Navigation path, USB connection and system settings.

Tap on the icons at the bottom of the screen for shortcuts to: FM transmitter, photo viewing, music player, video player, eBook and Flash player.

.

#### **2.3 Using DC car charger**

<span id="page-10-0"></span>l

Plug in the Mini-USB port to GPS device and power adapter to power source. The indication light will show red when the battery is charging and turns green when fully charged.

\* If charging from completely flat battery, please wait for 1 minute before starting up the system.

[Attention] To ensure the lithium-polymer battery is working under best condition, please take note of the followings:

- Do not attempt to charge battery in high temperature environment, (eg. at balcony or under the sun).
- The lithium polymer battery does not require any discharging, it can be recharged anytime.
- If the device is not in use for prolong period of time, please ensure the battery is charged every 2 weeks to avoid excessive battery discharge which may affect its performance.

#### **2.4 In car installation**

1) **Using bracket & wind screen mount :** Clip the bracket to the GPS device and attach it to the wind screen mount. Fix the suction on windscreen and ensure it is tightly held onto windscreen (as illustrated).

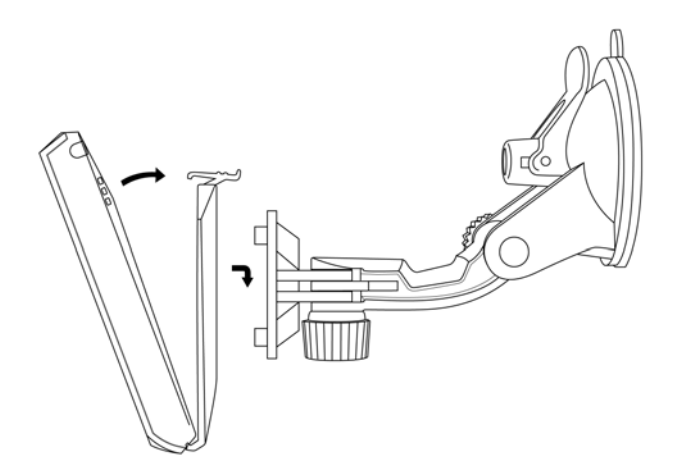

2) **Using DC car charger :** Connect the mini-USB to GPS device USB jack and the other side to 12V power outlet in vehicle. To avoid damage from current surge, we suggest you plug in after vehicle engine is started.

.

#### **2.5 Using MicroSD card**

<span id="page-11-0"></span>l

This device has a MicroSD slot for use of MicroSD card. This is to store navigation software, map data and multimedia files. Insert MicroSD card and press into the slot until it is securely locked. To release, press the card again.

- 1) Please insert MicroSD correctly into the slot at the left side of the device.
- 2) Do not eject MicroSD card during operation (eg. read or copy) to avoid data lost.
- 3) Do not store card in high temperature or in any moist environment.
- 4) Avoid liquid and corrosive material.

#### **2.6 Start Navigation**

Navigation is the main function of this GPS device, here is the introduction of 5 simple steps on operating navigation system.

#### **Step 1: Setting navigation path**

1) Tap the "Settings" icon in Main Menu (as shown below).

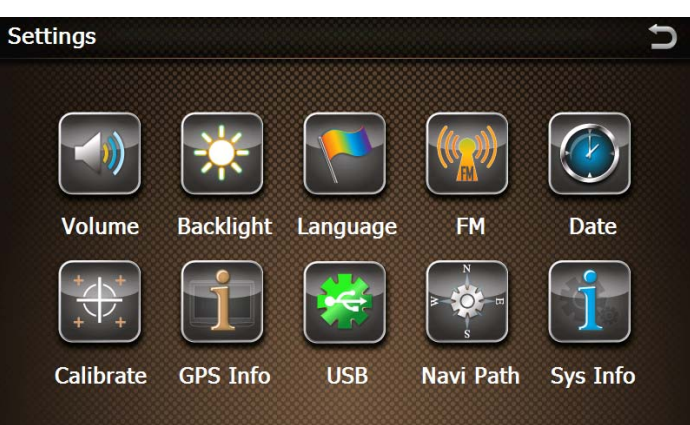

2) Tap "Navi Path" icon to access navigation software path (as shown below).

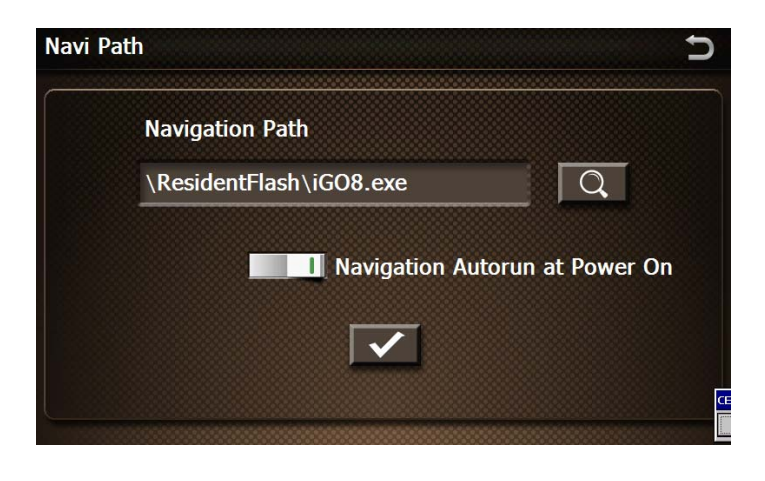

.

3) Tap  $\boxed{Q}$  to browse and select the directory.

l

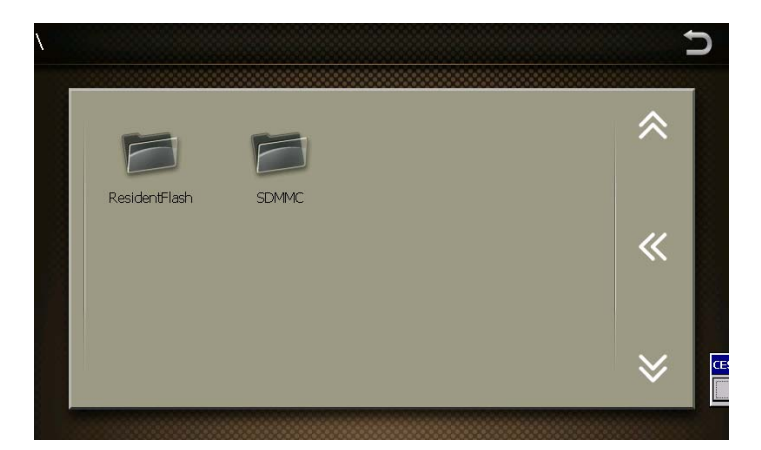

4) Select the navigation software (filename with extension of **.exe**) and click  $\blacktriangleright$  to save (as shown below).

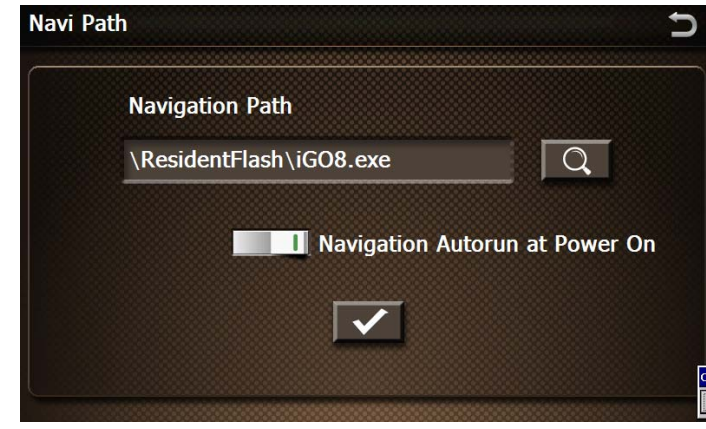

We recommend you tap **Follow** for "Navigation Autorun at Power on". Navigation software auto-starts when the device is turned on.

5) Click  $\Box$  to go back to previous menu.

#### **Step 2: Locating GPS current location**

In "Main Menu, click "Navigation" to run navigation software on the device. Navigation software will search for satellites during start-up. The GPS device may take 2-3 minutes depending on the search process.

**[Attention]** The navigation software provided by your local vendor or distributor may differ from the picture above. Please refer to your navigation software user manual for further information. The above is only an example.

.

# **3 Operation Details**

<span id="page-13-0"></span>l

#### **3.1 Navigation functions**

**(Please refer to navigation map operation)** 

#### **3.2 Multimedia functions**

In "Main Menu", tap the icons at the bottom of the screen to access.

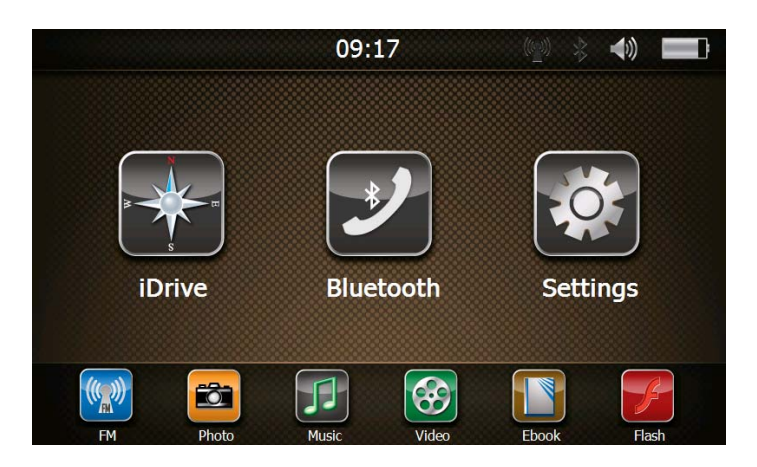

#### **3.2.1 Music player**

1) Tap "Music" icon in "Main Menu" to launch the music player.

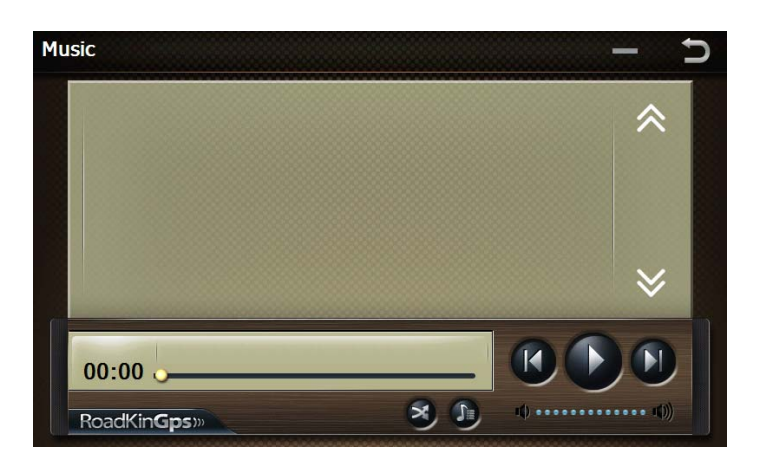

- 2) Add music files
	- a) When there is no music file in the Music Player directory, the system will list both NANDFlash and MiscroSD card. Select the music files from these directories to add to Music Player.

.

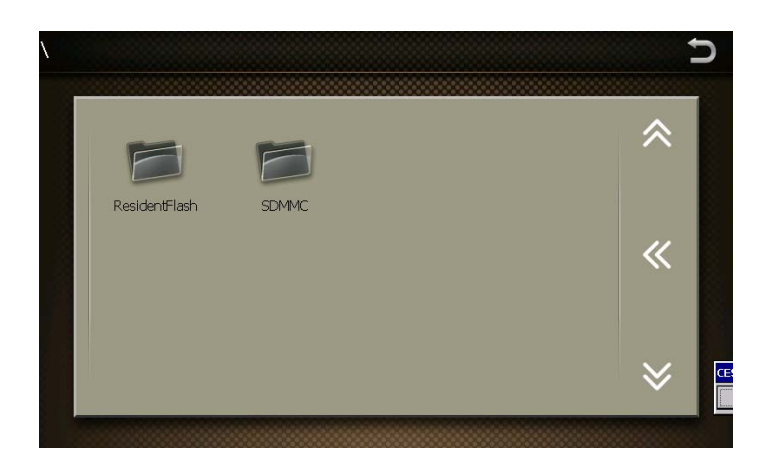

b) Select and add music files:

l

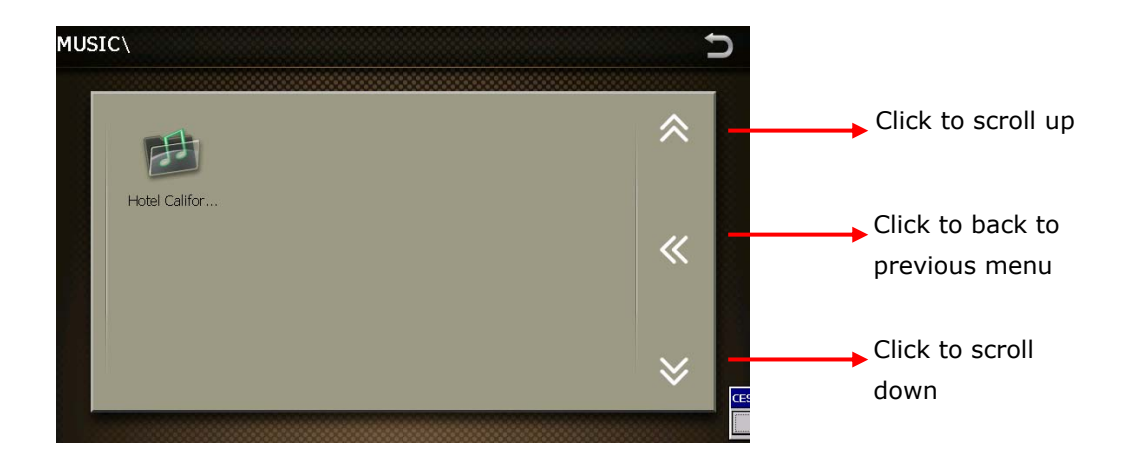

Select music files folder and then click  $\Box$  to return back to Music Player. All the music files in the folder will be added in the Music Player playlist.

3) Music Player playlist :

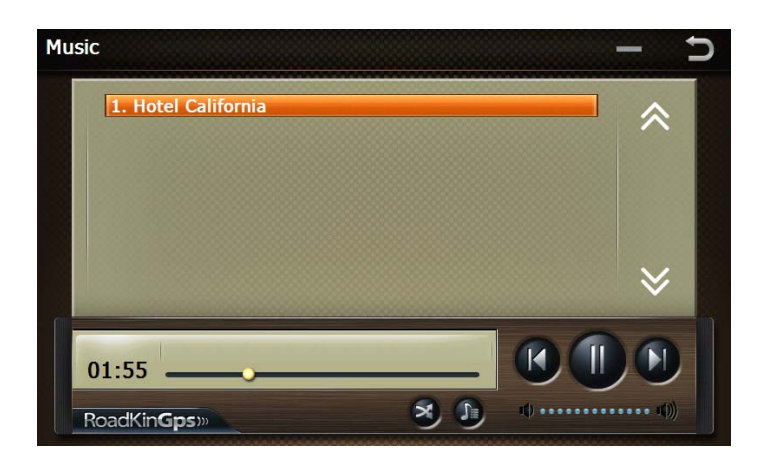

.

- 4) Tap  $\bigcirc$  to play the music files and tap  $\bigcirc$  to pause. Tap the volume bar *BEDESIGNIVES* to adjust volume.
- 5) Music Player functions :

<span id="page-15-0"></span>l

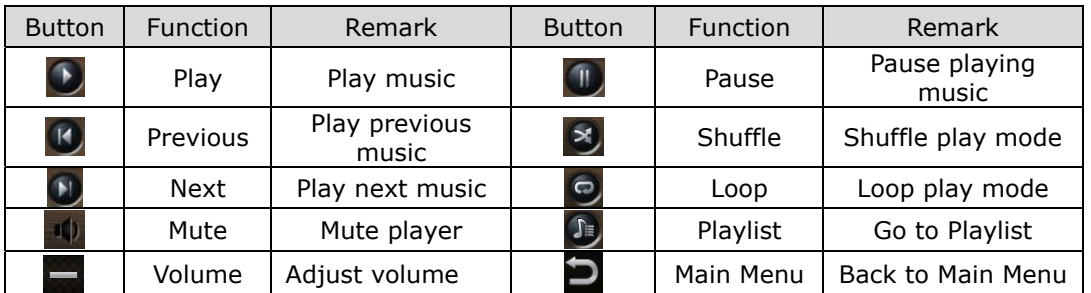

[Attention] System will disable the speaker when ear phone is plugged into the device.

#### **3.2.2 Video Player**

6) Tap "Video" icon in "Main Menu" to launch the video player.

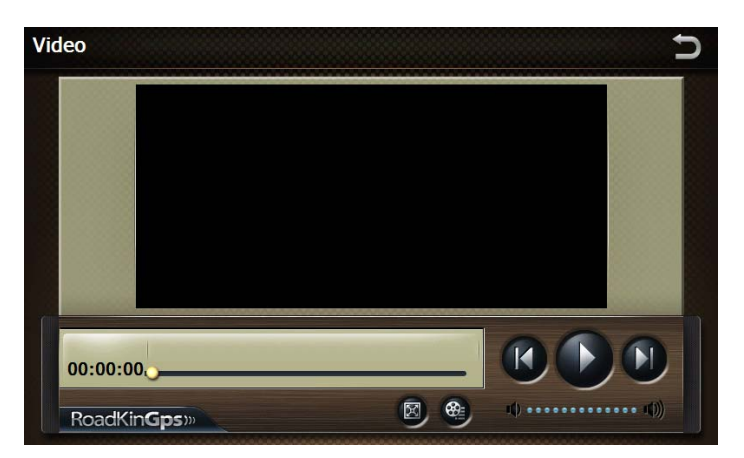

#### 1) Add video file:

- a) Tap and system will open both NANDFlash and MicroSD card directories if there is no video file in the playlist.
- b) The instruction to add video files is the same as adding music files.

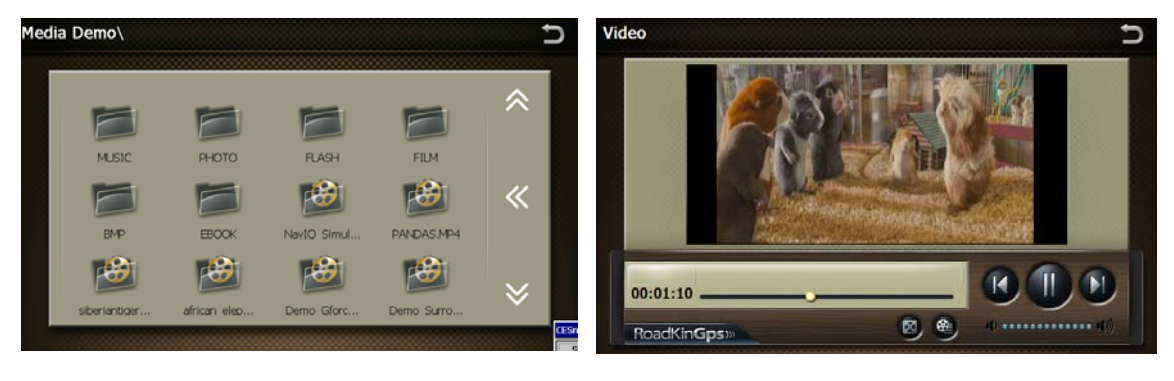

.

- c) Tap  $\mathbb{D}_{\text{to}}$  play video and click  $\mathbb{T}$  to pause.
- d) Tap on the volume bar **the victor** to adjust the volume.
- 3) Video Player functions:

<span id="page-16-0"></span>l

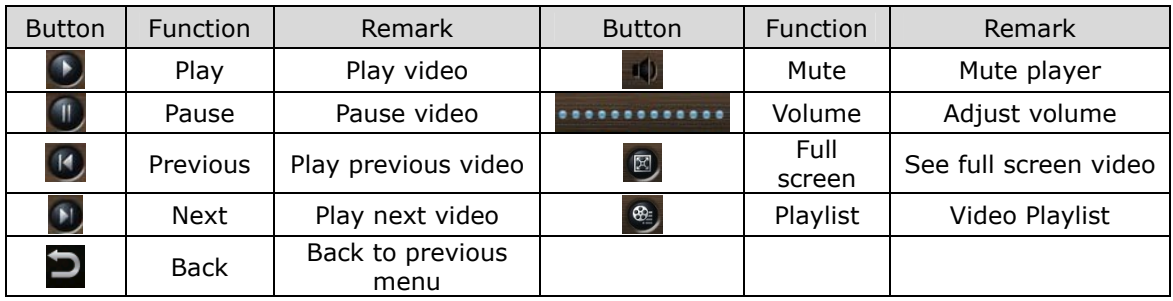

#### **3.2.3 Photo Viewer**

7) Tap "Photo" icon in "Main Menu" to launch the photo viewer.

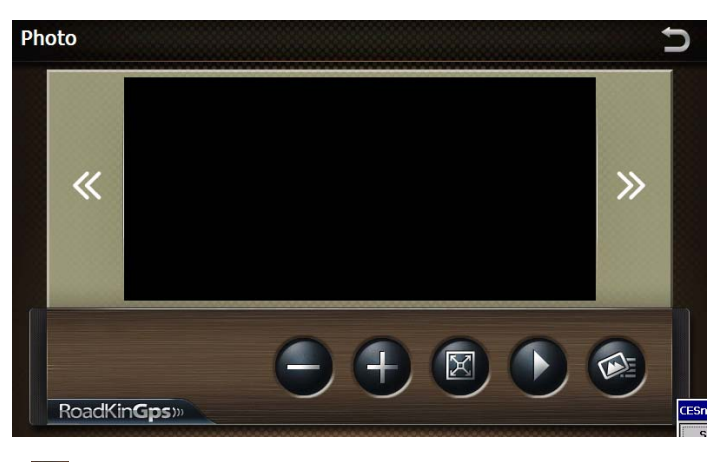

- 1) Add photo: Tap  $\bigcirc$  to add pictures from either NANDFlash or MicroSD card directories.
- 2) The instruction to add photos is the same as adding music files.

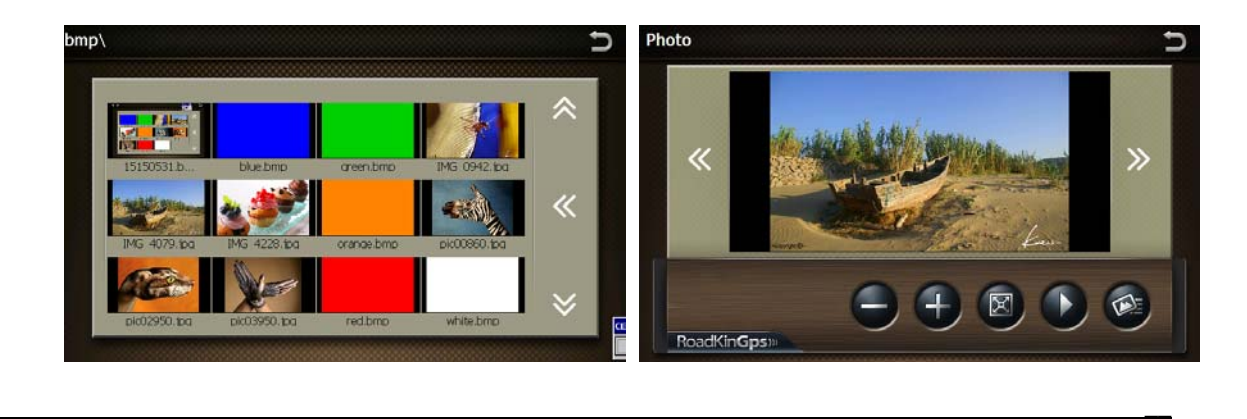

.

3) Photo Viewer functions :

<span id="page-17-0"></span>l

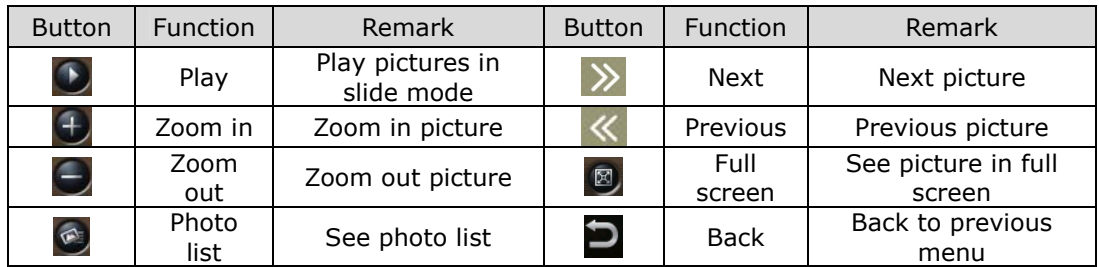

#### **3.2.4 Ebook Reader**

1) Tap "Ebook" icon in "Main Menu" to launch Ebook Reader.

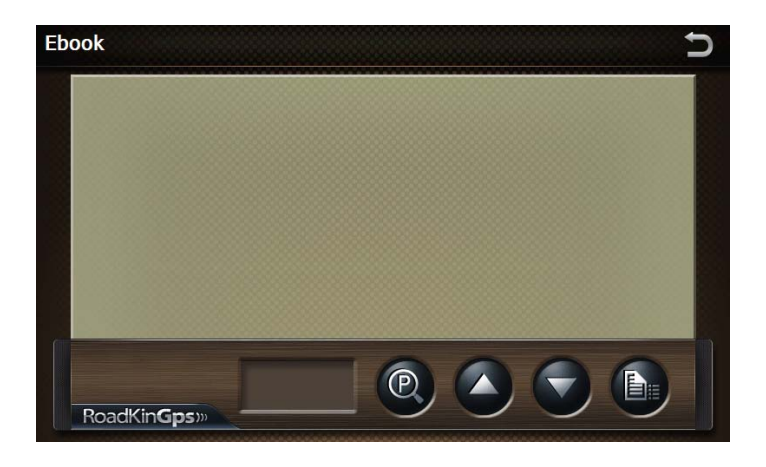

- 1) Add Ebook: Click to access ebook list and add files either from NANDFlash or MicroSD card directories.
- 2) The instruction to add ebook is the same as adding music files.

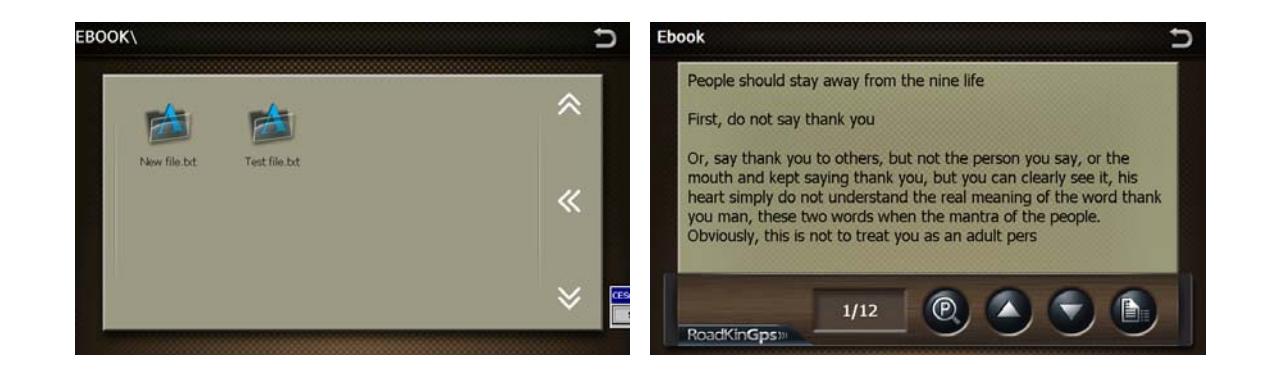

.

#### Ebook functions:

<span id="page-18-0"></span>l

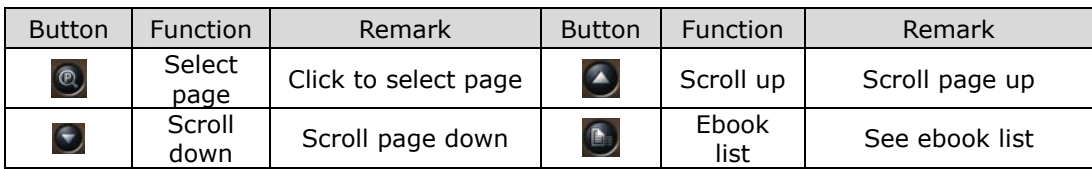

3) Select page : Tap  $\bigcirc$  icon to go to eBook bookmark interface.

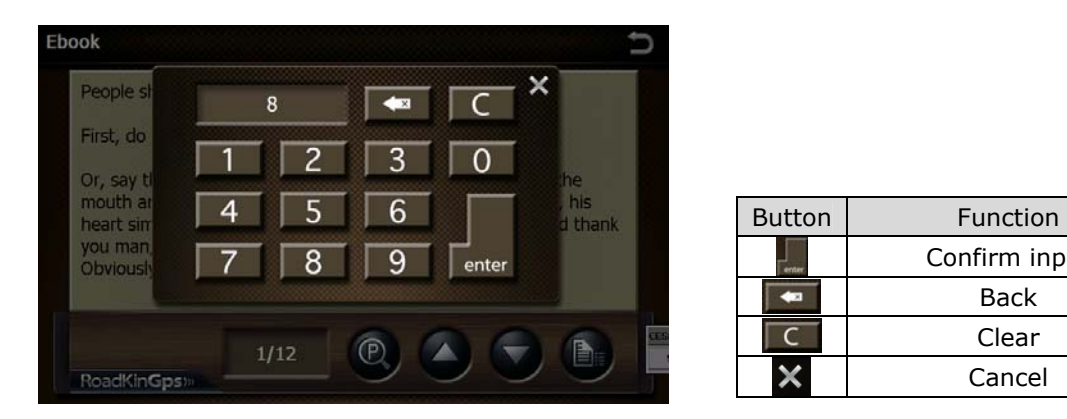

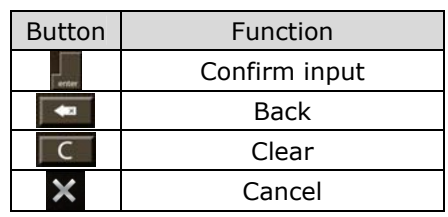

#### **3.2.5 Flash Player**

1) Tap "Flash" icon in "Main Menu" to launch the Flash player.

2) Tap  $\sqrt{2}$  to add Flash files either from NANDFlash or MicroSD card directories to the playlist.

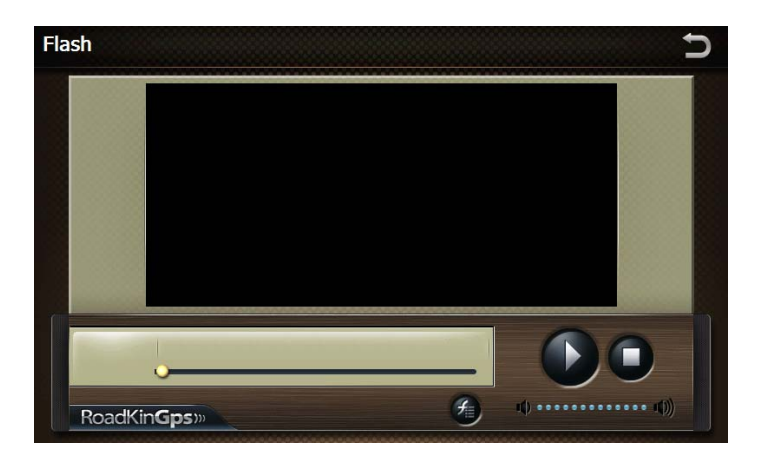

.

2) The instruction to add Flash files is the same as adding music files.

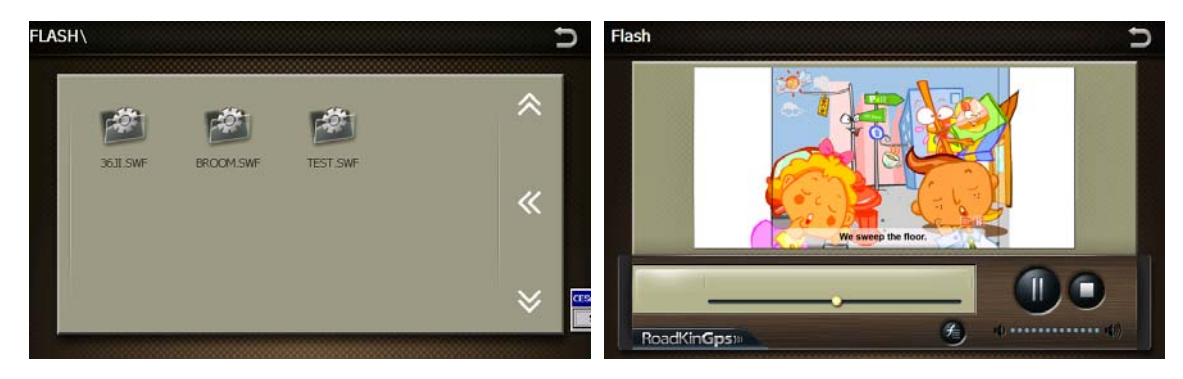

#### **3.3 Bluetooth**

<span id="page-19-0"></span>l

In "Main Menu", tap "Bluetooth" to access Bluetooth menu.

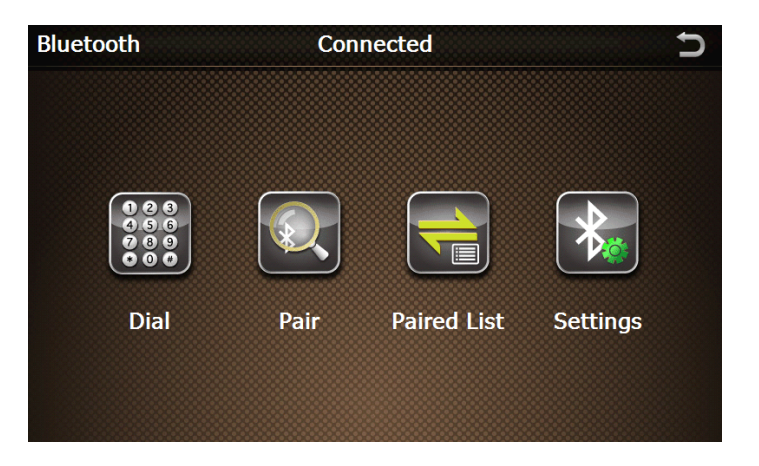

#### **3.3.1 Bluetooth settings**

Tap "Settings" to access Bluetooth "Settings" menu

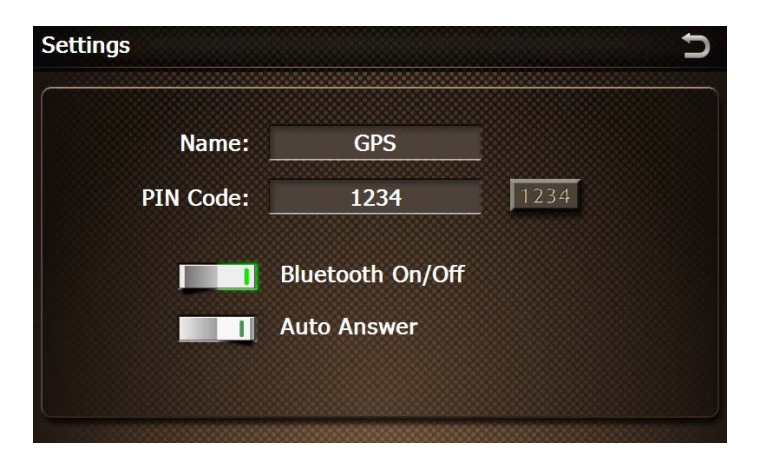

.

**Bluetooth On/Off:** Tap **the U** to turn on or off the Bluetooth. The Bluetooth remains activated in other interface when the button shows  $\blacksquare$  . Otherwise, Bluetooth will disconnect when exit the "Bluetooth" menu.

Auto answer: Tap **the auto all to activate auto answer mode.** 

**PIN setting:** Tap 1234 to open small keyboard and set PIN. Input PIN using the small keyboard.

#### **3.3.2 Pairing with mobile phone**

<span id="page-20-0"></span>l

Pair ר 56

Tap "Pair"  $\blacksquare$  icon to access mobile phone pairing.

- 1) Activate Bluetooth device search function on your mobile phone to pair with this device.
- 2) Input PIN code for pairing (default pairing PIN code is 1234). Pairing method for different mobile phone may vary, please refer to your mobile phone manual.
- 3) After successful pairing, on top of Bluetooth menu which shows "Unconnected" will changed to "Connected".

## **3.3.3 Bluetooth calling mode**

#### $\bullet$  Making call

In "Bluetooth" menu, tap "Dial Pad" to make call. Please note the "Dial Pad" cannot be used if the mobile phone is not paired with the device.

.

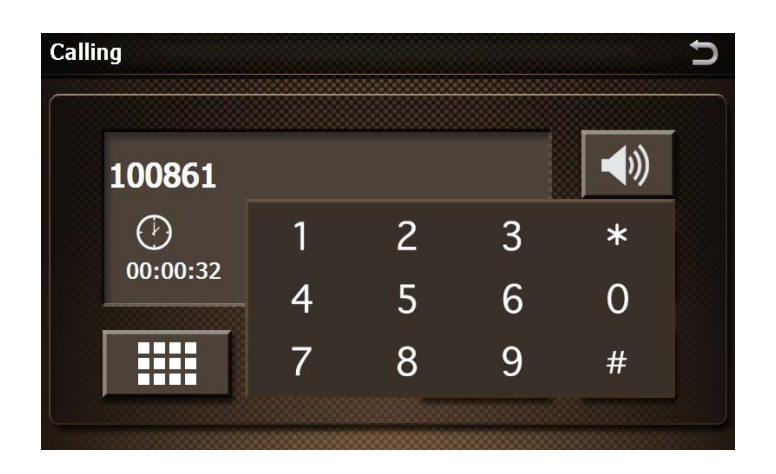

Tap  $\Box$  icon to make call (as shown below).

l

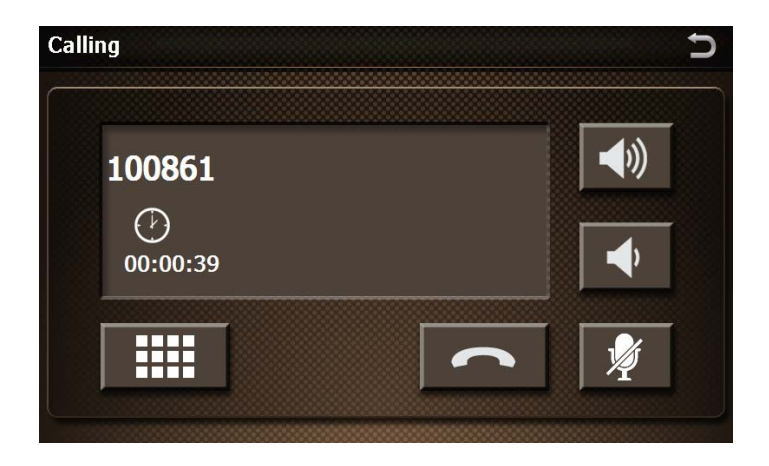

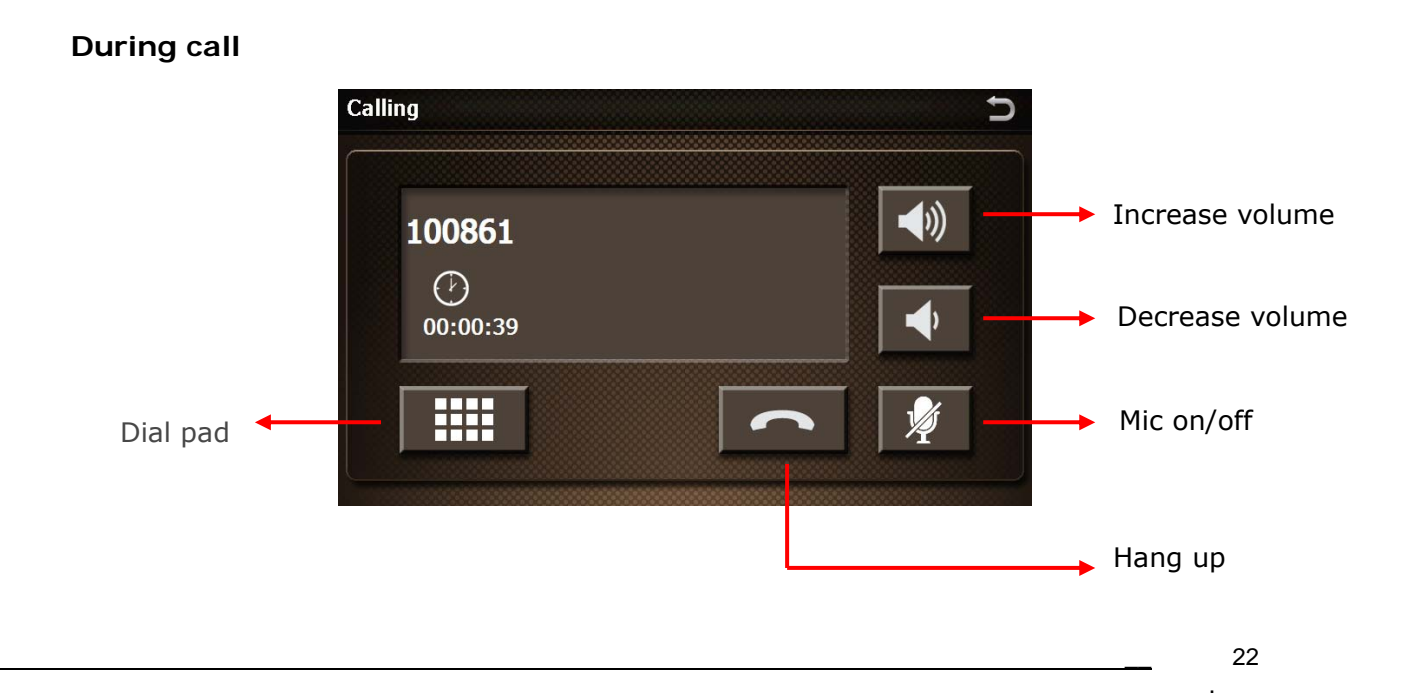

Tap  $\overline{1}$   $\overline{1}$  to adjust call volume of GPS device, tap  $\overline{2}$  icon to hang up, tap  $\overline{2}$  to turn off mic.

> Calling כ  $\blacktriangleleft$ 100861  $\odot$  $\overline{1}$  $\overline{2}$  $\overline{3}$  $\ast$  $\overline{4}$  $5\overline{)}$  $6\overline{6}$  $\Omega$ m  $\overline{7}$ 9 8  $#$

Tap **in the latt i** icon for number pad to dial extension number.

Receiving call

l

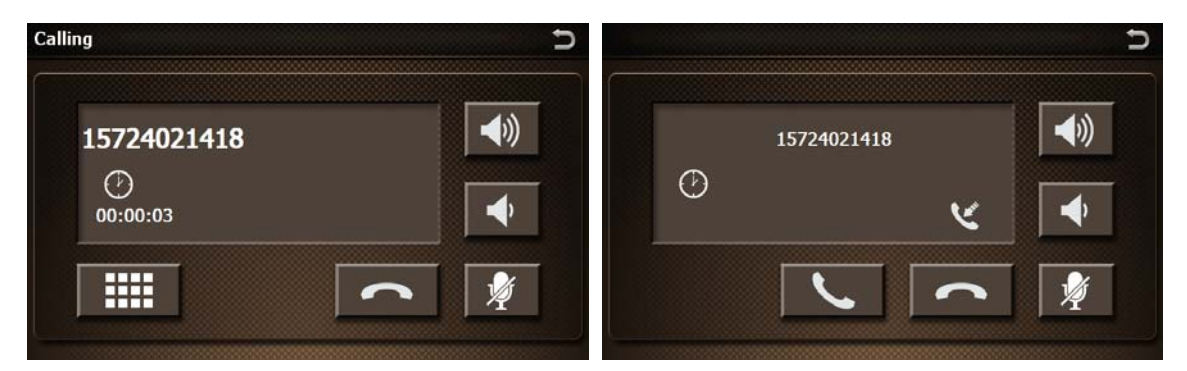

Call list

In "Bluetooth" menu, tap "Call list" to view calls record.

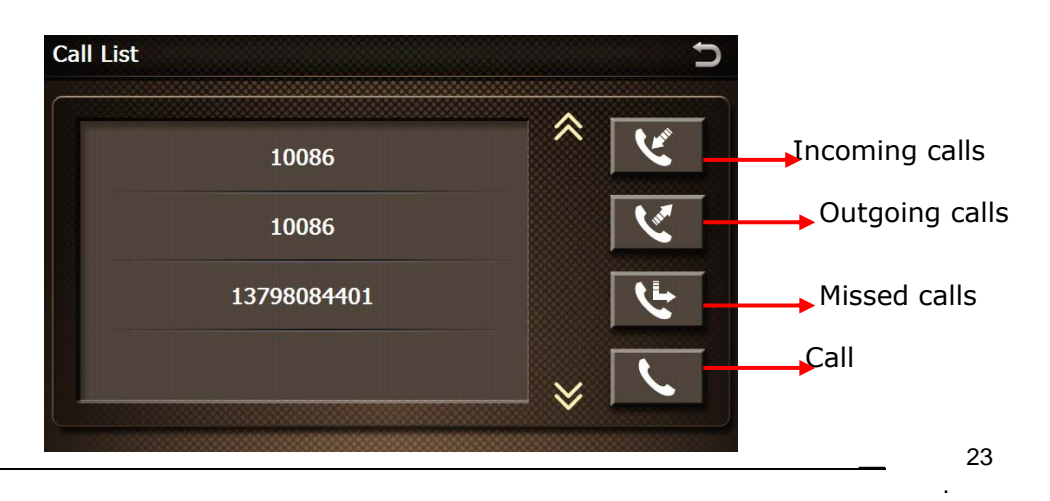

#### **3.3.3 Bluetooth Paired list**

<span id="page-23-0"></span>l

Tap "Paired List" icon to access Bluetooth pairing list.

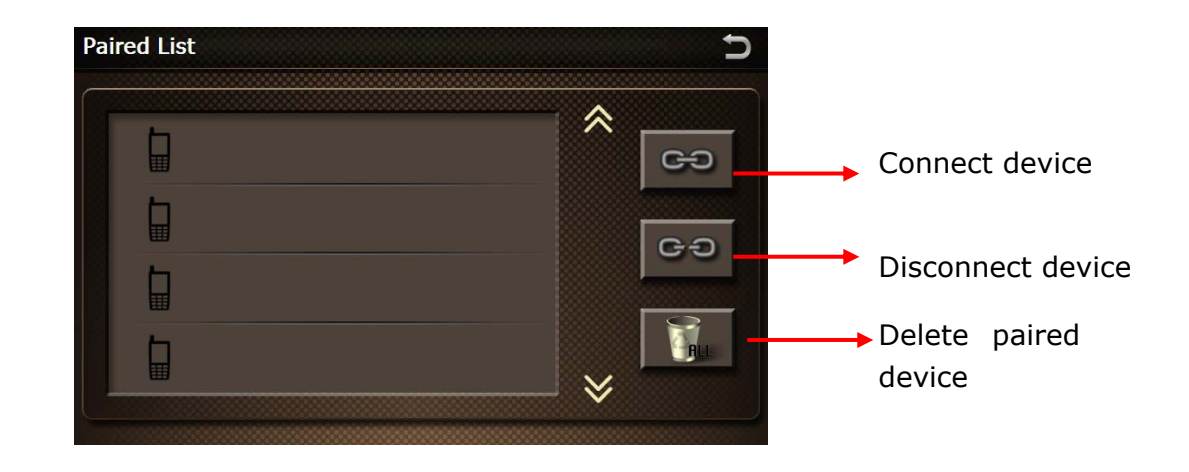

When GPS is paired with Bluetooth device, tap "Disconnect Device" to disconnect paired Bluetooth device.

When GPS is not connected, tap "Connect Device" to pair with Bluetooth device.

Tap "Delete Paired Device" to clear the paired device list.

#### **3.4 Settings**

Tap "Settings" icon in Main Menu to access "Settings" interface.

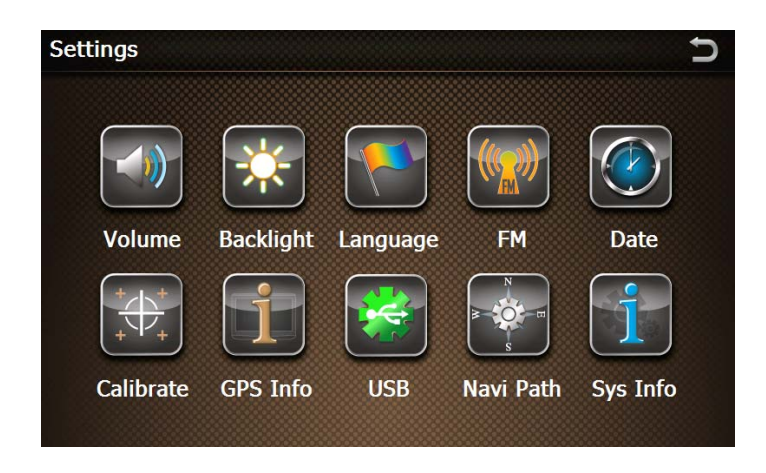

.

#### **3.4.1 Calibrate touch screen**

<span id="page-24-0"></span>l

- 1) Tap "Settings" icon to access Settings menu.
- 2) In Settings menu, tap "Calibrate"  $\bigoplus$  to calibrate the device touch screen.

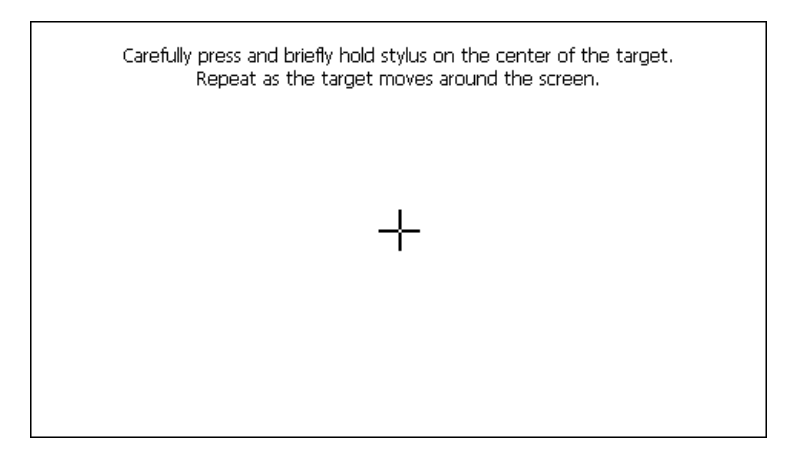

- 3) Tap on the cross sign at the centre for 1 second and it will auto-move to 4 positions : bottom left, bottom right and top right.
- 4) If calibration is unsuccessful, it will return to calibration screen again. If calibration is successful, the screen will display information to save the calibration settings, click "OK" to exit.

#### **3.4.2 Language settings**

1) In "Settings" menu, tap "Language" icon.

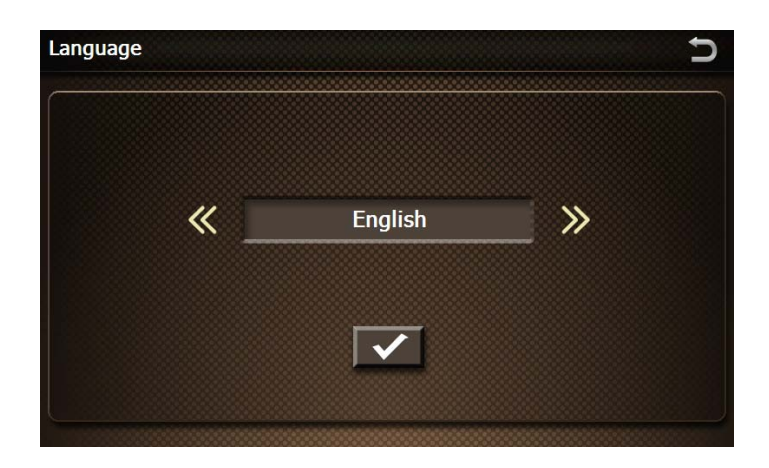

Select a language pack and tap  $\mathbf{v}$  to save and go back to the previous menu. The language provided is English, Simple Chinese & Traditional Chinese.

.

#### **3.4.3 Backlight settings**

<span id="page-25-0"></span>l

1) In "Settings" menu, tap "Backlight" **in the statust** icon to adjust brightness and set backlight

timing. Tap  $\mathbf{v}$  to save and exit.

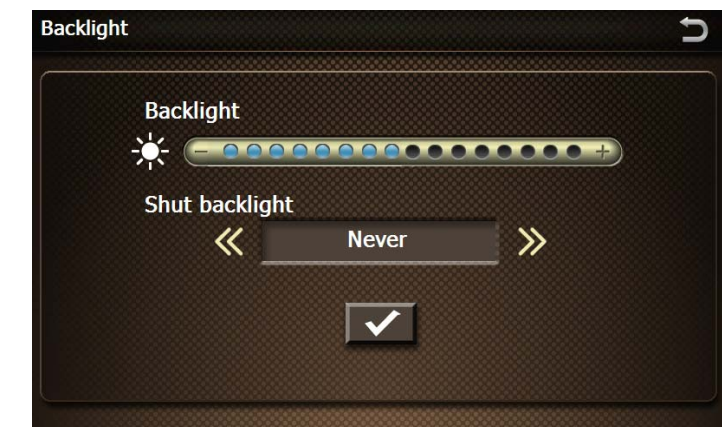

2) Tap on the bar  $\epsilon$  correspondence to adjust screen brightness and tap  $\mathbb{R}$  or  $\gg$  adjust backlight shut off time. Tap  $\mathbb{R}$  to save and exit.

#### **3.4.4 Volume settings**

1) In "Settings" menu, tap "Volume" icon to adjust system sound volume and set "Touch-tone option". Volume setting can also be accessed by tapping the small speaker icon  $\mathbb{R}^n$  on top-right hand corner at the "Main" interface.

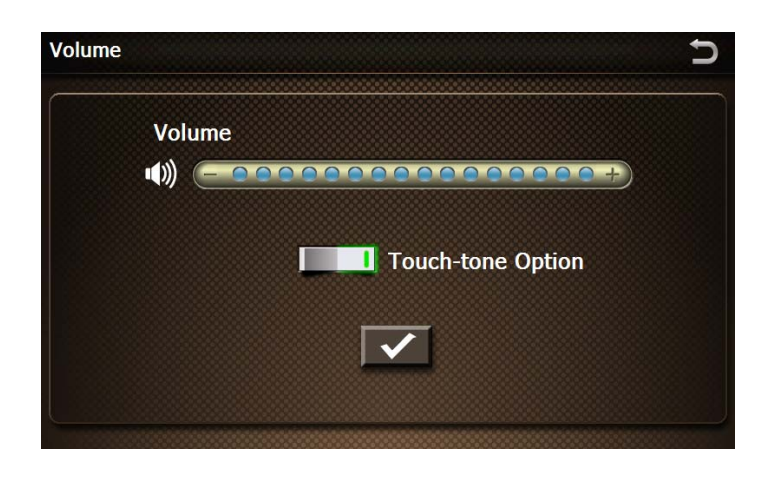

- 2) Tap on volume bar  $\epsilon$  as a adjust volume.
- 3) Select  $\Box$  to activate touch tone. tap  $\Box$  to save and exit.

.

#### **3.4.5 Date & Time settings**

<span id="page-26-0"></span>l

1) In "Settings" menu, tap "Date"  $\boxed{\odot}$  icon to set time and date.

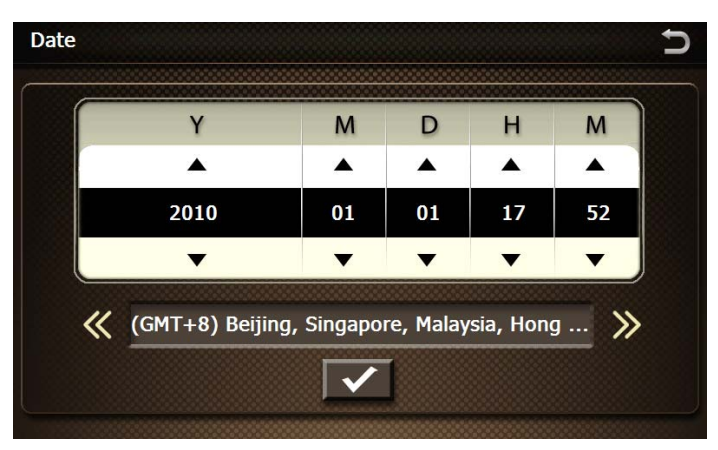

- 1) Date format: Y-M-D (Year-Month-Day), tap  $\blacktriangledown$  or  $\blacktriangle$  to set date.
- 2) Default time format is 24 hours, click H (hour) or M (minute) and  $\blacktriangledown$  or  $\blacktriangle$  to set time. Tap  $\mathbf{v}$  to save and exit.

#### **3.4.6 FM Settings**

1) In "Settings" menu, tap "FM" icon to set FM frequency.

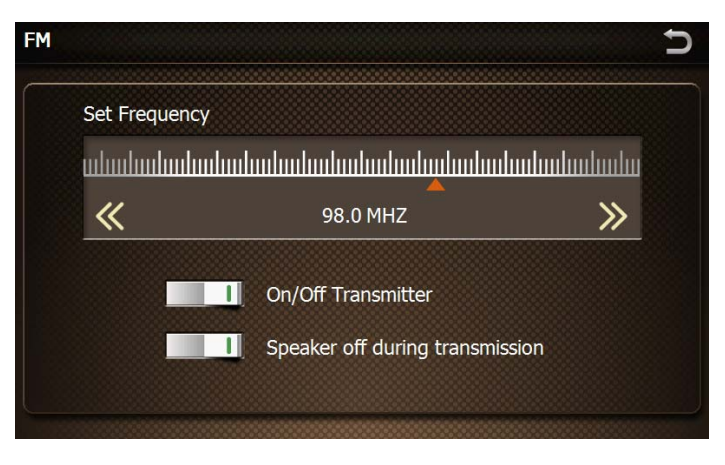

- 2) Turning on or off FM : Tap  $\Box$  to turn on and off FM transmitter.
- 3) Select Fm frequency : tap  $\bullet$  to select FM frequency
- 4) Speaker on or off : Tap **the turn on or off the device speaker during FM** transmission
- 5) Tap  $\Box$  icon to go back to previous menu.

.

#### **3.4.7 GPS Information**

<span id="page-27-0"></span>l

In "Settings" menu, tap "GPS" icon to access GPS info.

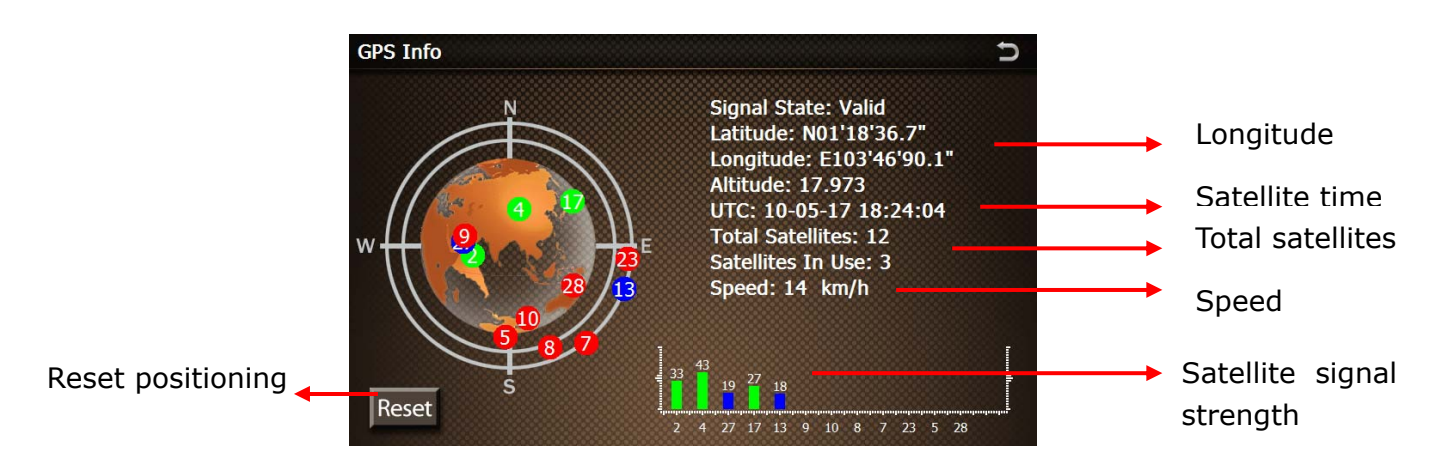

After GPS device acquired signal and locate the current position, the bottom of the interface shows the strength of satellite signals in terms of the bars seen, current longitude, latitude and time will be adjusted according to GPS time.

#### **3.4.8 System information**

In "Settings" menu, tap "Sys Info" icon to access system information.

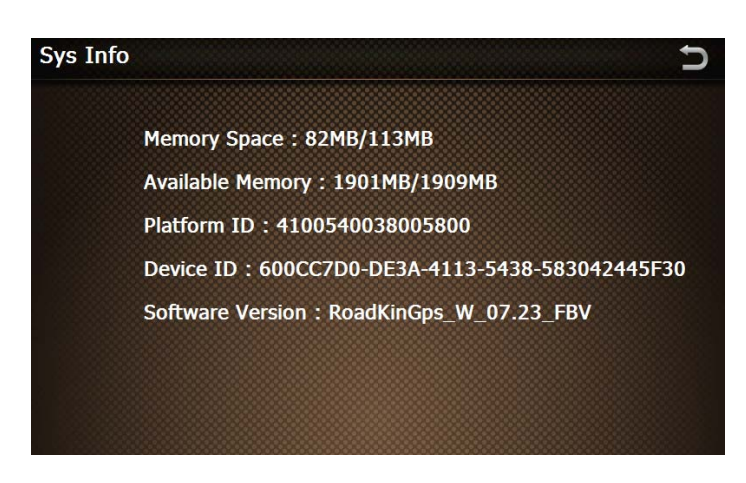

System information:

- Memory space: Free space / Total space =82MB/113MB
- Available memory : Free space / Total space = 1901MB/1908MB
- z Platform ID : 4100540038005800
- z Device ID : 600CC7D0-DE3A-4113-5438-583042445F30
- Software version : RoadKinGps\_W\_07.23\_FBV

.

# **4 Sync GPS Device with PC**

#### **4.1 Application and functions**

<span id="page-28-0"></span>l

This software is developed for mobile device with WINCE platform to connect and synchronize data with PC.

Copyright: This software is under copyright of Microsoft Corporation

#### **4.2 Operating Environment**

**Hardware platform:** PIII hardware and above

**Software platform:** Microsoft Windows 98/ME/2000/2003/XP

**Requirements: This software is compiled by** Windows Install. Installation of this software would require support of MSI service in your PC.

There are 2 mode of USB connection with PC, tap "Settings" and tap  $\mathbb{R}$  to select connection mode (as shown below).

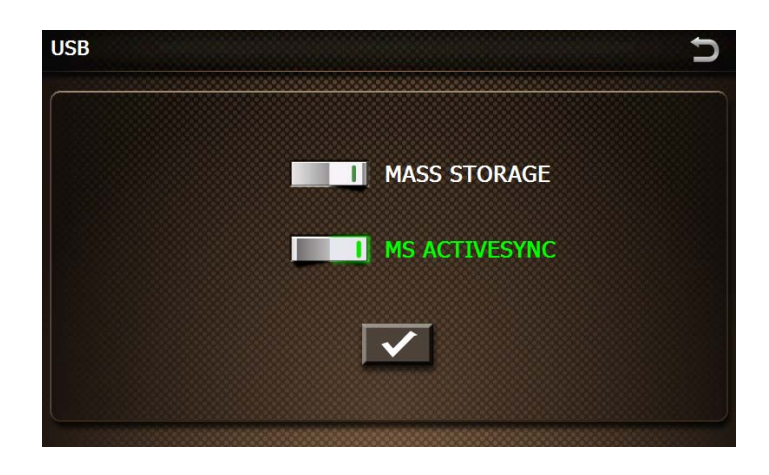

Tap "Mass Storage" mode and tap  $\blacktriangledown$  to save and exit.

"Mass Storage" mode - The device is connected to PC via USB cable to directly access the content of SD card and FLASH memory in the device. The device is used as a memory card reader;

"MS ActiveSync" mode - The device is connected to PC via USB cable which allows the PC to synchronize information automatically with the device. MicroSD card FLASH memory in the device can be accessed by PC.

If "MS ActiveSync" mode is selected, the follow the steps in next section to install ActiveSync software.

.

#### **4.3 Active sync software installation**

<span id="page-29-0"></span>l

1) Please make sure your system support MSI format installation. Double click "ActiveSync4.5CN.msi"and enter installation interface. Tick to agree the terms and conditions and click "Next".

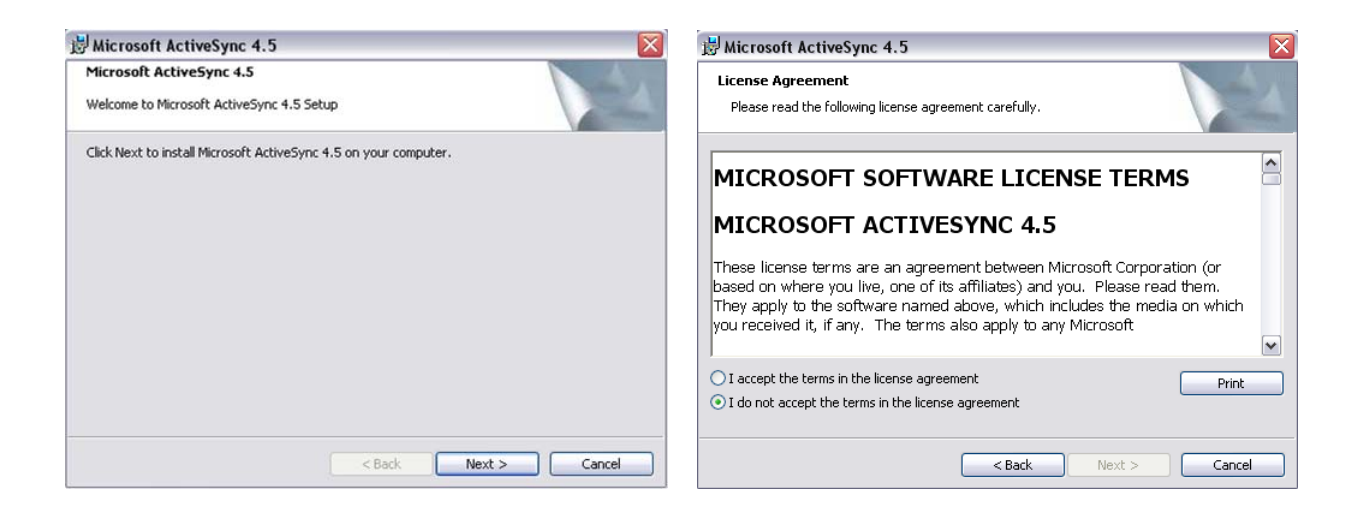

2) Input your personal information as required and click "Next".

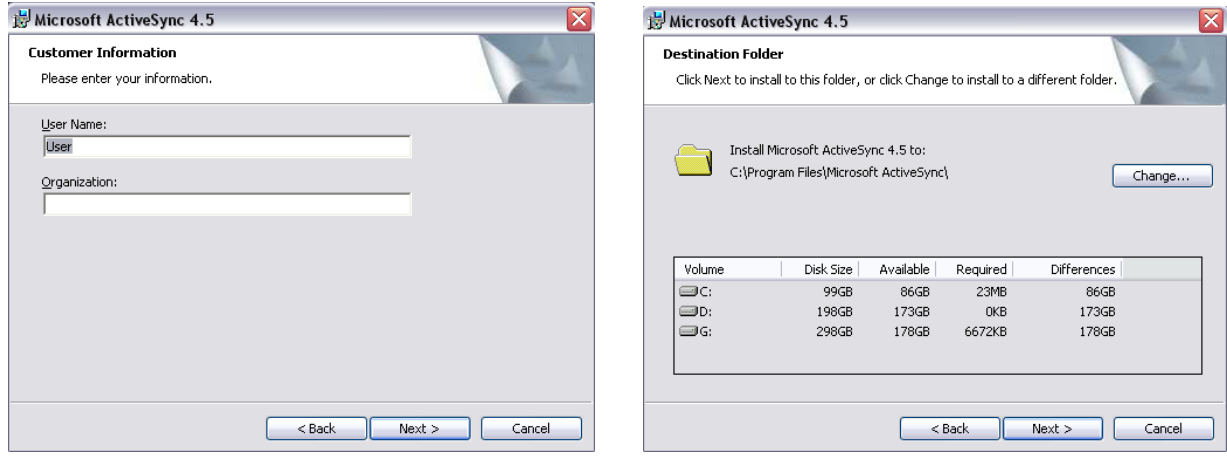

.

3) Choose directory and click "Next" to proceed to tap "Install".

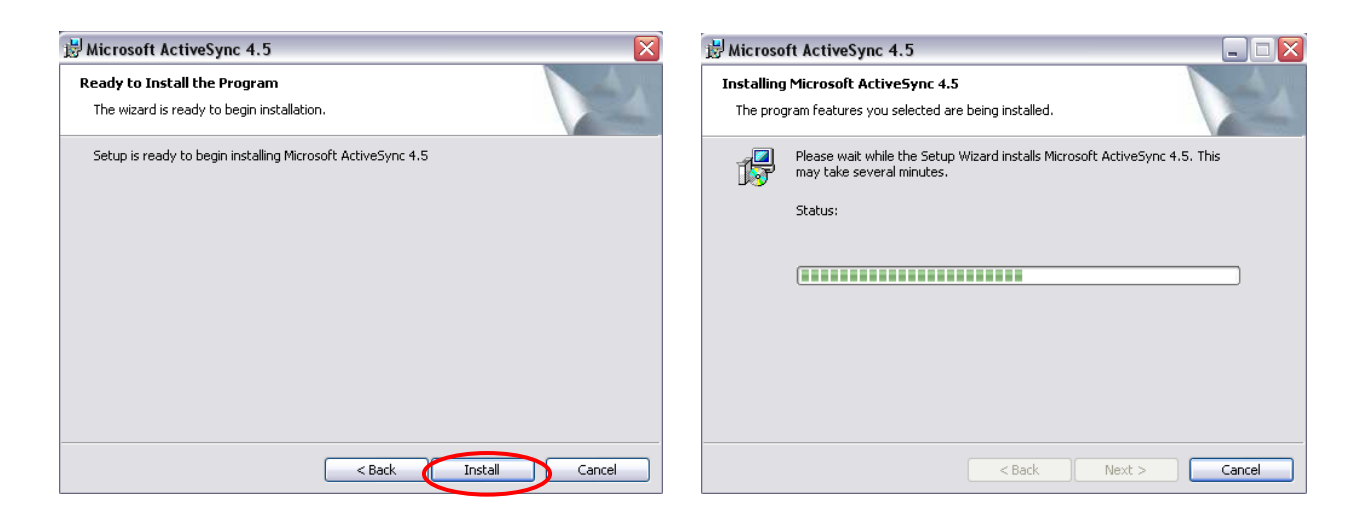

4) Restart PC after installation process complete. Microsoft ActiveSync software icon

will appear on task bar column.

l

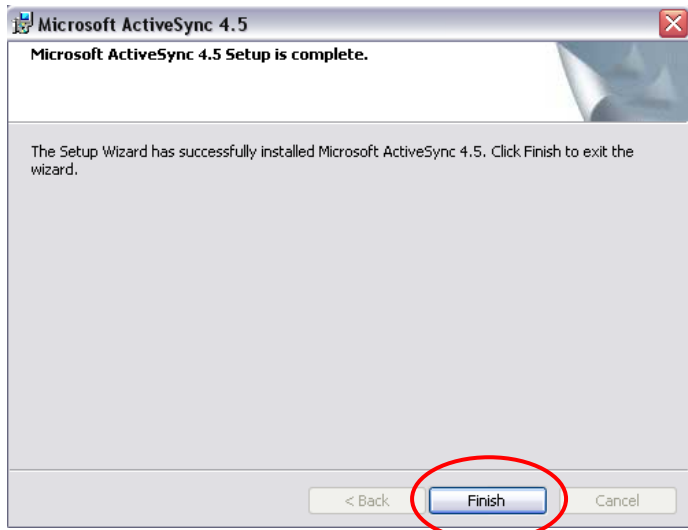

.

5) After installation of this software, Mobile Device icon will show in "My Computer". When GPS device is connected, user may click on this icon to access folders of the device.

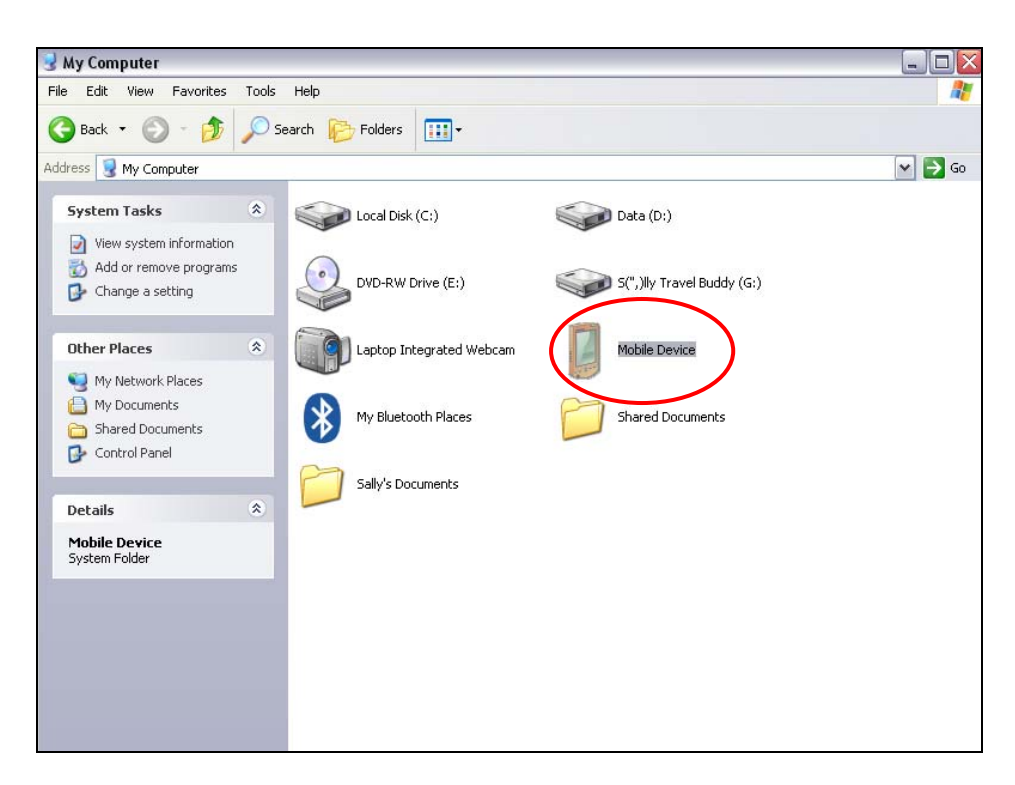

#### **4.4 Using Active Sync software**

<span id="page-31-0"></span>l

1) Switch on GPS device and connect to PC. Icon  $\bigcirc$  becomes active.

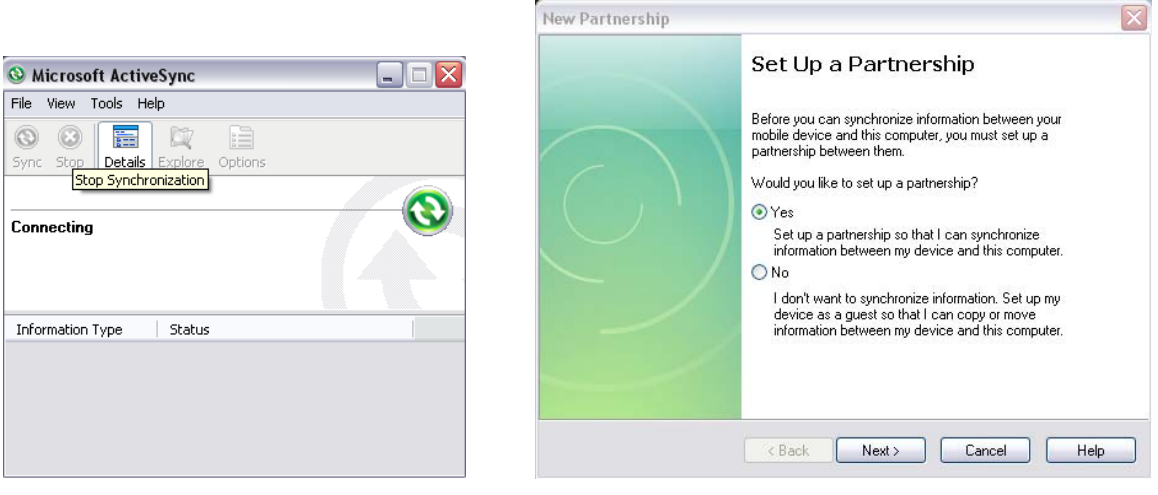

.

2) Tap "Establish Connection" and click "Next" to proceed to settings, choose Default Settings and click "Next", then click "Complete".

l

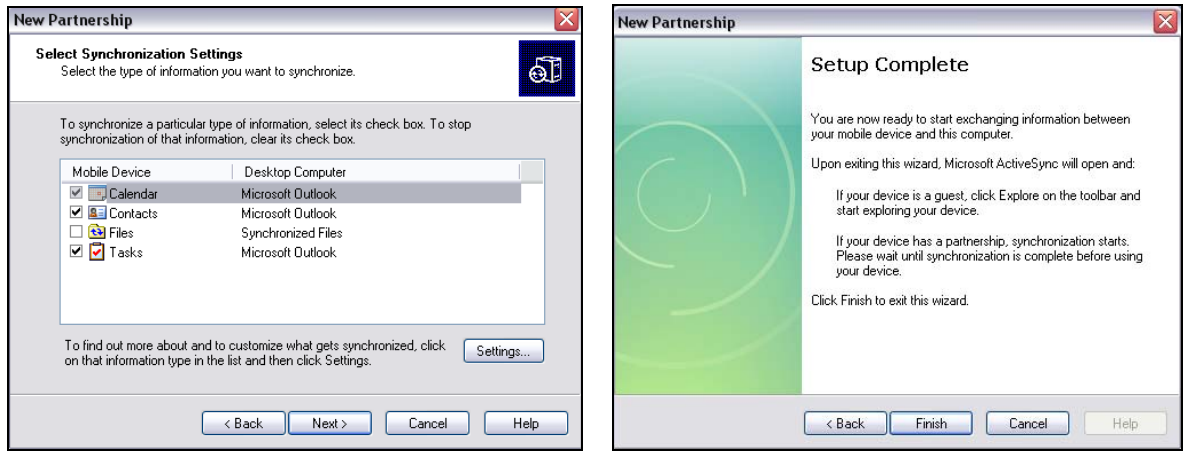

3) Clicking "Complete" starts the connection between GPS device and PC.

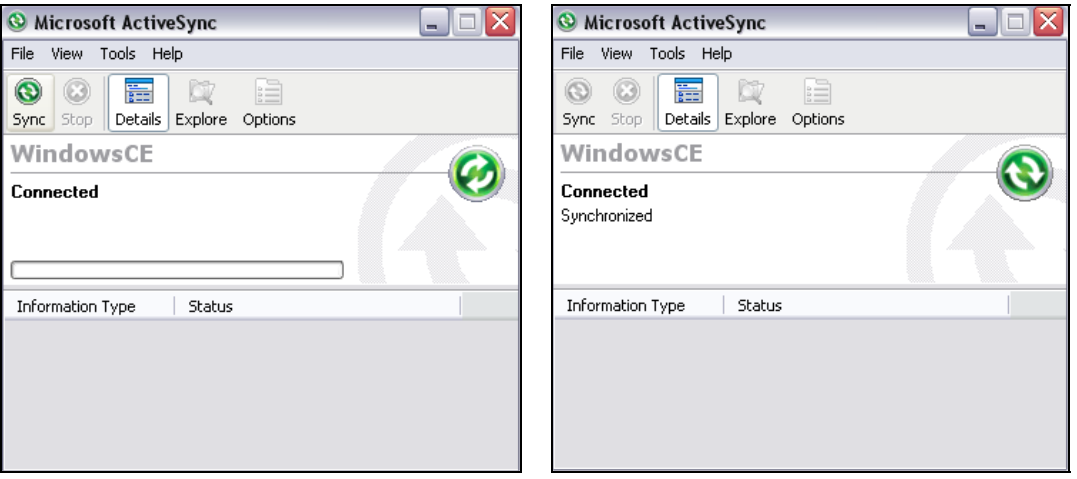

.

4) Tap "Browse" to see GPS device information and access the folders in the device. User can copy, cut, paste and delete files.

l

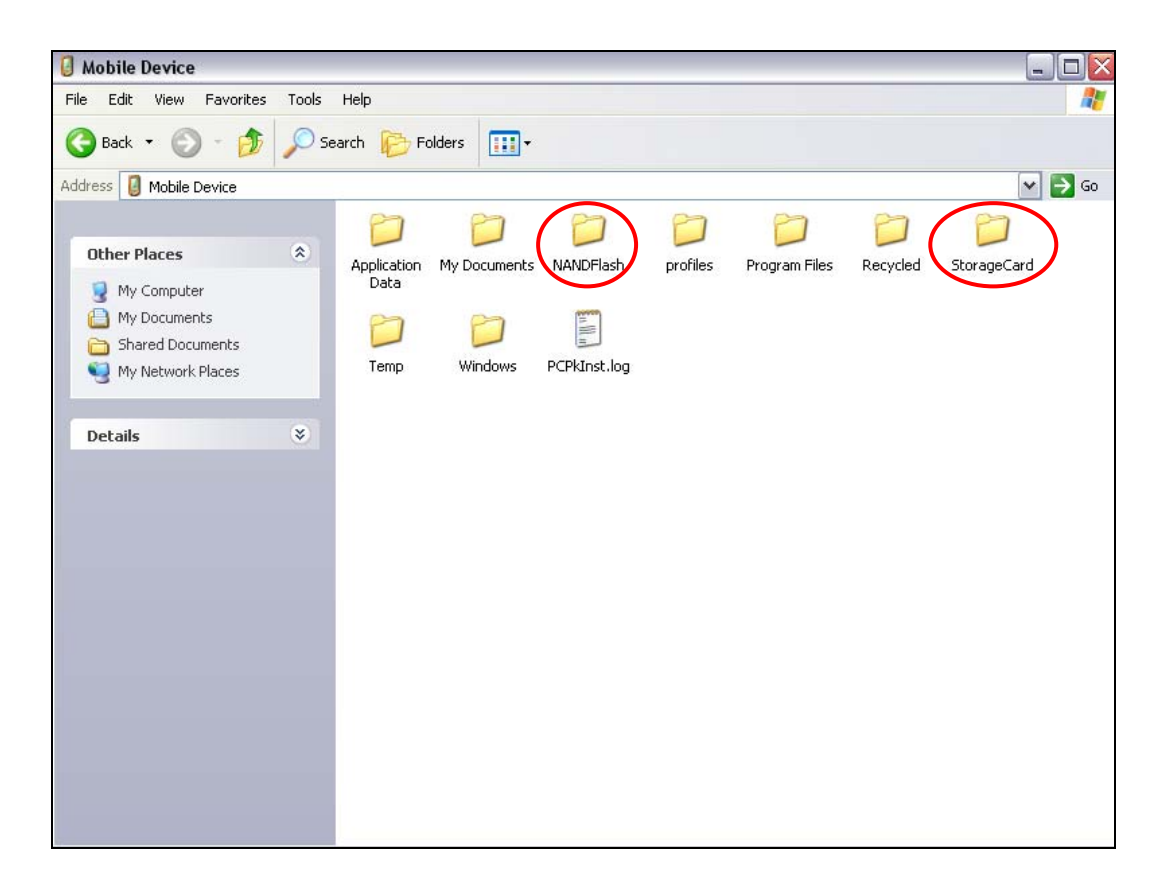

.

# **5 FAQ**

<span id="page-34-0"></span>l

[Attention] If this FAQ is not able to answer to your device problems, please contact TDJ customer service for assistance.

#### **1. Device unable to start-up.**

 $\checkmark$  In the event the battery power is extreme low, the device is unable to start-up. Please charge the battery and attempt to start-up again.

#### **2. GPS problems**

In the event the device is unable to acquire satellite signal or acquire poor signals, please make sure that the device is below clear sky without obstacles. Please take note that GPS signal is affected by the following factors:

- $\checkmark$  Bad weather condition
- $\checkmark$  Existence of obstacles, e.g. building, tunnel, overhead bridge, trees, windscreen coating and etc.
- $\checkmark$  Interference by other in-car wireless device

#### **3. Navigation software or map was deleted accidentally.**

 $\checkmark$  Please contact TDJ website for assistance.

#### **4. Standby time of the device too short.**

- $\checkmark$  The battery standby time varies according to the external temperature. The standby duration may be shortened by too low or too high temperatures. We suggest using the device under normal temperature.
- $\checkmark$  The battery standby time also varies according to the method of use, for example, brighter backlight of the device screen increases power consumption, high sound volume and frequent operating the device and etc do shorten the standby time.

.